# **Running A Race With DerbyNet**

This document will take you through the full process of running a pinewood derby-like race with standalone DerbyNet.

# **Table of Contents**

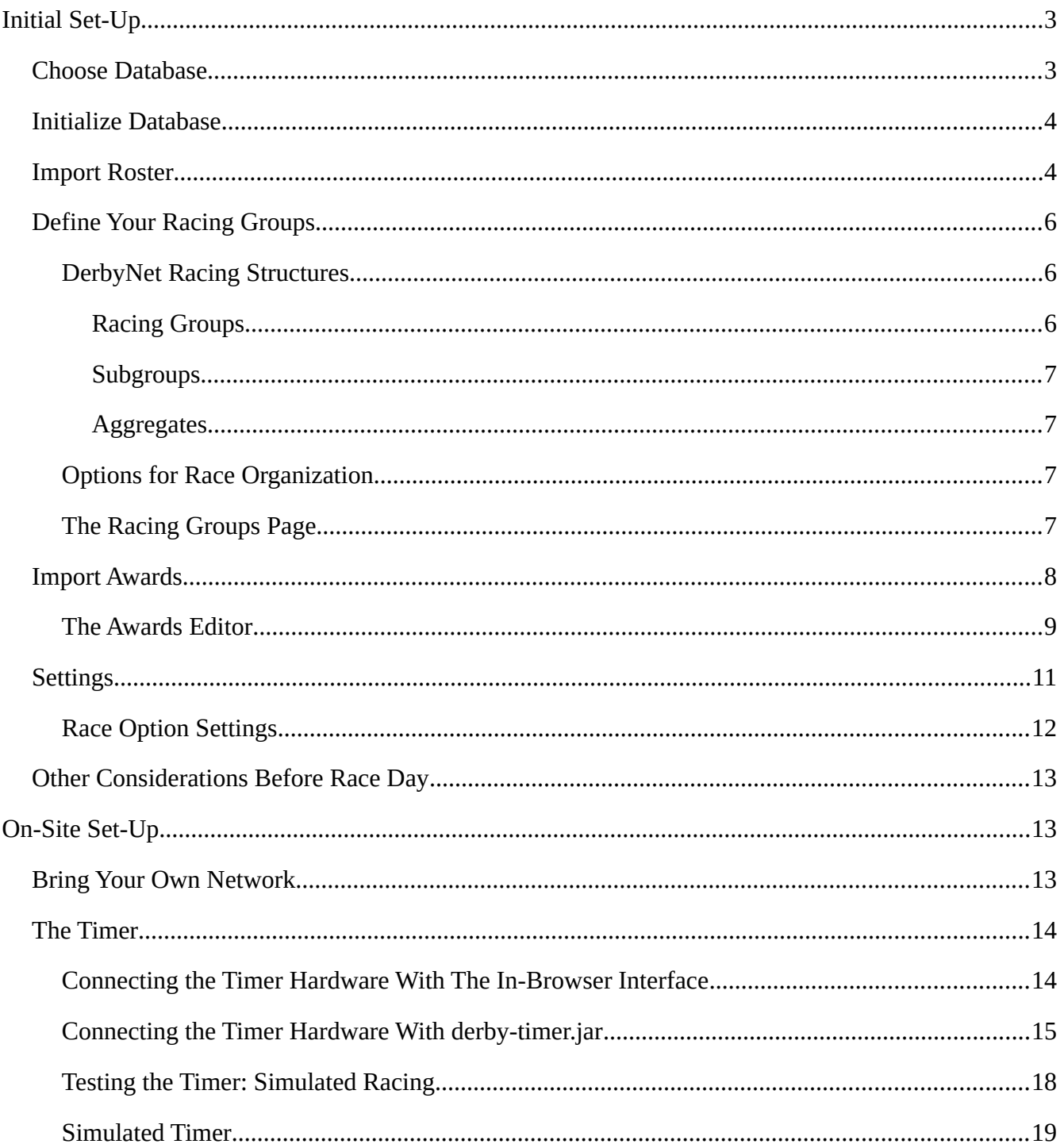

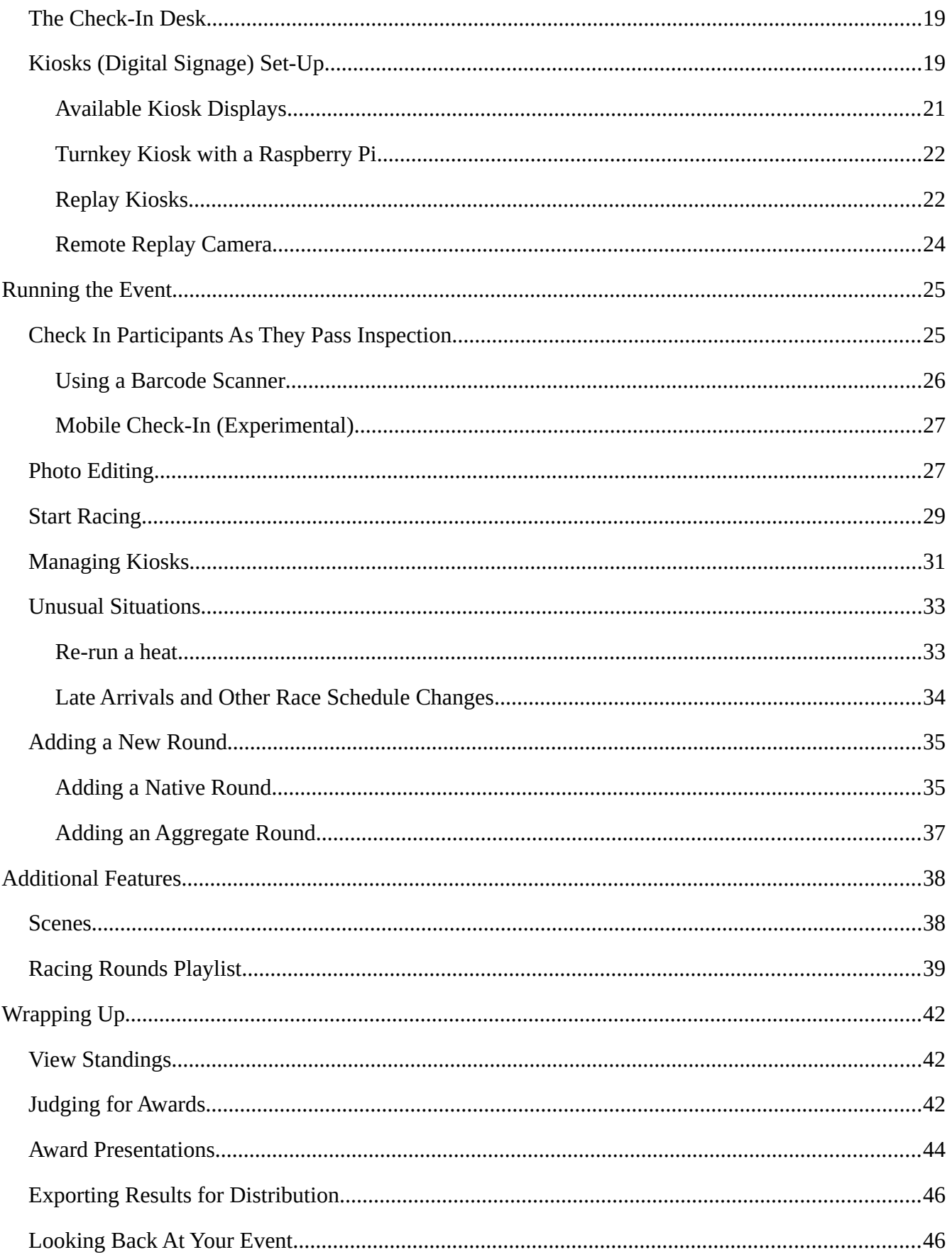

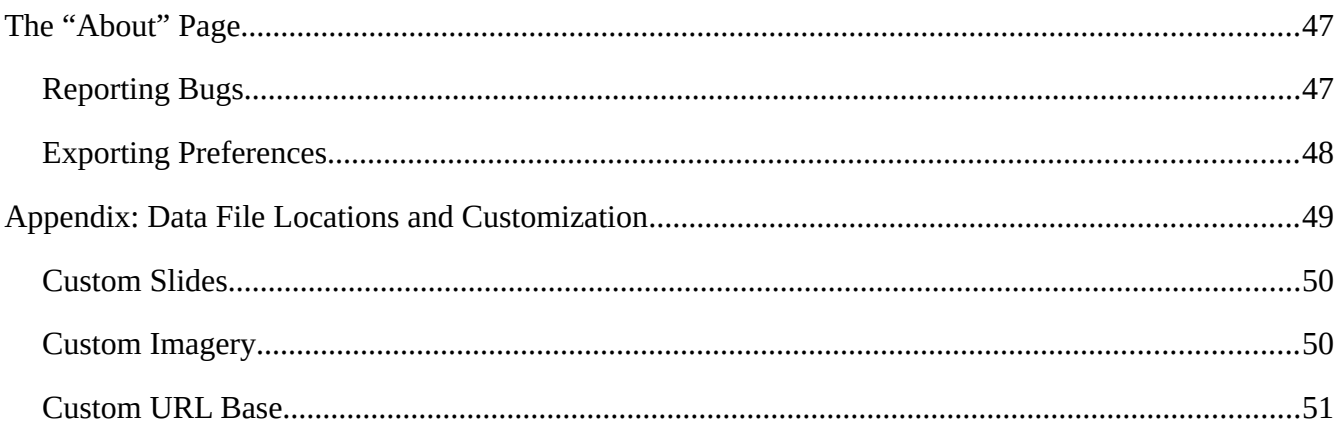

# <span id="page-2-0"></span>**Initial Set-Up**

The initial set-up steps can and generally should be accomplished one or more days before your event. You don't need access to the track or timer; all that's required is the laptop on which you'll be running DerbyNet.

#### <span id="page-2-1"></span>**Choose Database**

You would normally use a separate database for each derby event. DerbyNet can use several available database libraries, although in most cases, a SQLite database is the easiest to set up.

- 1. To get started, point your browser to [http://localhost/derbynet,](http://localhost/derbynet) or to whatever URL takes you to the web server running DerbyNet.
- 2. If you see a guest screen like this, click "Log In" and log in as the Race Coordinator and continue with the next step.

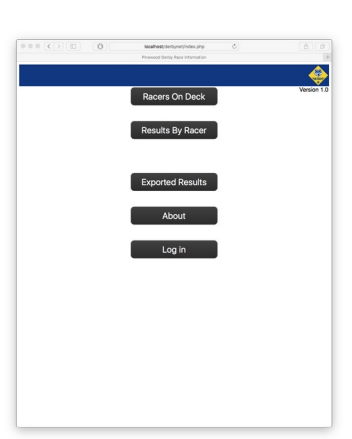

3. If you see the Race Coordinator's home page, like this, then click "Set-Up."

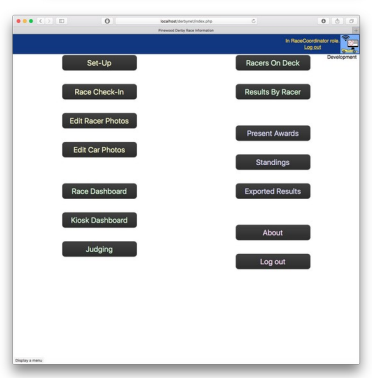

- 4. Now you should see the Set-Up page, like this. Click "Choose Database."
- 5. Choose a name for your new database, or select an existing database (if you're returning to a prior event).

(If for some reason you need to use a database that doesn't reside in the standard directory, or you need to use a different database technology (e.g., Microsoft Access), then instead of entering a database name here, click the "Advanced" button and follow the instructions in the "Advanced Database Set-Up for DerbyNet" document.)

The "OR … Please select" controls will be absent if there are no existing databases available.

You may use whatever naming convention you wish, but you probably should include your group's name. Click "Submit."

6. The Set-Up page now reflects the name of your new database.

#### <span id="page-3-0"></span>**Initialize Database**

Normally, a DerbyNet database is initialized when it is first created, and there's usually no need to repeat the initialization. However, databases created or chosen by the "Advanced" option may require manual initialization before it can be used by DerbyNet.

More commonly, re-initializing a database is a convenient way to erase all the data in the database.

To (re)initialize a database, click the Initialize or Re-Initialize button, and then confirm your intent in the dialog box that appears.

#### <span id="page-3-1"></span>**Import Roster**

Once the database itself is initialized, it's probably time to populate it with data about the racers in your event. This is normally done by importing a spreadsheet. Most common spreadsheet formats can be imported directly, including Excel (.xls and .xlsx) and OpenOffice/LibreOffice (.ods) files, as well as comma-separated value (.csv) files.

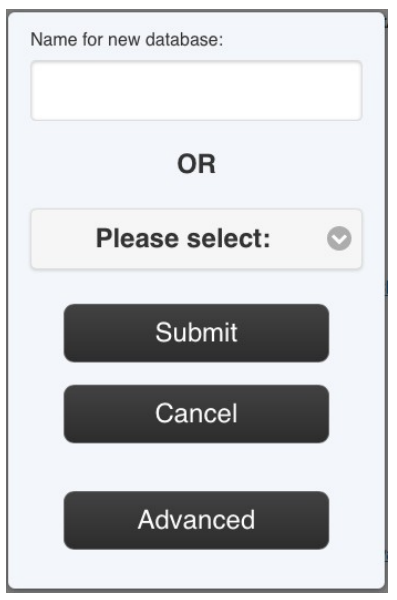

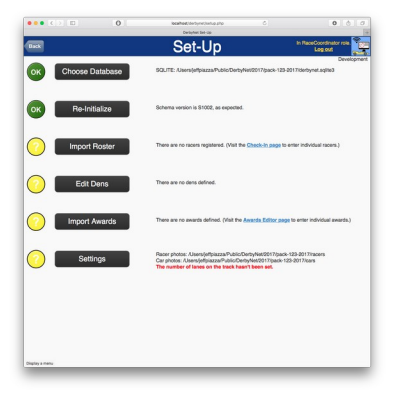

(In addition to importing a roster, it's also possible to enter racer data one entry at a time through the check-in page. Late registrants would be accommodated in this way, but it's generally faster and easier to import a roster for the majority of entrants.)

It's common (but not universal) for the field of racers to be segmented in some way. For example, a Cub Scout pack is typically divided into dens. The name used for the segmenting is settable by the user; once again, for Cub Scout packs, one would most commonly call a segment a "Den." Segments are used as the basis for racing groups and/or subgroups; see [Define Your Racing Groups](#page-5-1), [below.](#page-5-1)

1. From the Set-Up page, click the "Import Roster" button. The Import Roster page looks like this:

- 2. Particularly if you're importing a spreadsheet in csv format, you may need to consider character encodings. A csv-format spreadsheet is a simple text file, but there are different ways the characters in the text file may be represented. If your csv file does not contain accented characters or special symbols, the choice of encoding may not matter, as simple ASCII characters will generally be expressed the same way in all encodings. However, if you know what encoding was used in preparing your csv file, you should make the appropriate selection in the Import Roster page.
- 3. Locate your spreadsheet, either by clicking the "Choose File" button, or by just dragging the file to the target area surrounded by dashes. The contents of the spreadsheet should now appear.

4. Now that the file contents are displayed, **you should inspect them** to be sure they're correct.

If some characters in the spreadsheet don't appear as they should, try different encodings until you find one that renders your text correctly.

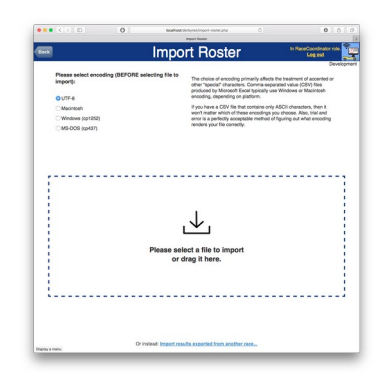

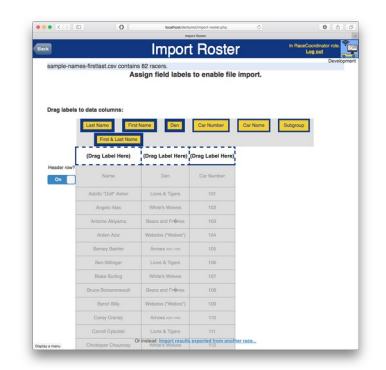

- 5. Take a look at the top row in your spreadsheet, and decide whether it contains column headers, or data for the first racer. Set the "File has a header row?" switch appropriately.
- 6. Drag the column label boxes that appear above the data so they label the appropriate columns.

Each racer to be imported must have a first name and a last name. First and last name can either be in separate columns, or combined in a single column. (If combined into a single column, the import process will attempt to identify the first and last names within each entry. It's likely to get some wrong, so you should review your roster after import.)

You may also have columns for segment, car number and car name.

7. If the "Den" or segment column label has been placed, the summary line at the top of the page will update to show the total number of segments to be imported, and the number of segments that will be in the database after importing. You can click on this part of the summary line to see the names of the new and existing segments.

If some of the entries' den names are misspelled, you may end up with two or more variations on a single den name in the database. If that's the case, click the "Back" button, fix your spreadsheet, and start again.

8. When the required column labels have been placed, the "Import Roster" button appears. Click the "Import Roster" button. A green "OK" will appear on each row as it's imported.

If there were already racers present in the database before you imported, the spreadsheet's contents will be added to those existing entries. Importing a roster does not replace or delete existing data.

If you make a mistake or are otherwise unhappy with the import results, you can erase all the data in the database by returning to the Set-Up page and re-initializing the database schema.

#### <span id="page-5-1"></span>**Define Your Racing Groups**

Next you decide how you want your organization's structure (the segments you defined earlier, if any) should be reflected in your race.

<span id="page-5-0"></span>**DerbyNet Racing Structures**

#### <span id="page-5-2"></span>*Racing Groups*

For racing, the full field of racers within the database is organized into **racing groups.** Each racer is in exactly one racing group, and, if subgroups are used, in exactly one subgroup of that group.

A **racing round** is a set of heats for a particular racing group formed from racers in one particular

racing group. (There are also aggregate rounds, see below.) Racers from different racing groups will not be included in the same racing round, and therefore won't ever be scheduled to race head-to-head in the same heat, except possibly in an aggregate round.

#### <span id="page-6-0"></span>*Subgroups*

If desired, each racing group can be divided into **subgroups.** Subgroups support the calculation of separate standings by subgroup, and speed awards by subgroup, but they don't affect race scheduling. Racers in different subgroups of the same group can appear in the same heat.

#### <span id="page-6-1"></span>*Aggregates*

Standings and awards are automatically calculated for the full field of racers, in addition to those calculated per racing group and per subgroup. Sometimes, however, it's desirable to calculate standings and awards across multiple racing groups, but less than the full field of racers. An **aggregate group** is just a selection of two or more racing groups or other aggregate groups, and allow the calculation of awards and standings across multiple racing groups.

It's possible to create racing rounds for an aggregate groups, e.g. to define a "Grand Finals" racing round in which the top racers from the constituent racing groups compete for an overall award.

#### <span id="page-6-2"></span>**Options for Race Organization**

The Racing Groups page allows you to choose how your segments are reflected in the organization of your race. The choices available are:

- **Race each** *segment* **as a group:** This reflects the most common practice for Cub Scout packs, in which each den is treated as a racing group.
- **Race as one big group:** This reflects the second most common practice, in which racing heats draw from the entire field of racers. With this option, you may wish to treat segments as subgroups: all racers race together, but awards and standings will still be calculated for each segment.
- **Custom racing groups:** This lets you organize the segments into groups in any way you like. For example, if you mostly want to race each segment as a group, but you have one or two very small segments, you can consolidate two or more of the segments into a single racing group.

#### <span id="page-6-3"></span>**The Racing Groups Page**

1. From the Set-Up page, click the "Racing Groups" button. The Racing Group page looks like this:

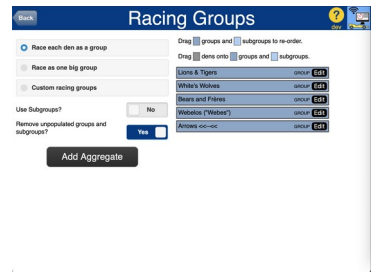

- 2. For a new database, the "Race each *segment* as a group" option will **o** Race each den as a group be chosen, unless there aren't at least two segments defined for your racers. With this option, each segment will be its own racing group.
- 3. Alternatively, the "Race as one big group" option constructs one racing group encompassing the entire field of racers. If the "Use Subgroups" option is on, each segment will be its own subgroup.
- 4. Finally, the "Custom racing groups" option allows you to organize the segments into groups as you choose. Drag and drop segments onto new or existing groups.
- 5. The "Add Aggregate" button allows aggregate group to be defined. Choose which of the existing groups should be included in the new aggregate group.

6. The "Edit" button on each group or subgroup allows the name of the racing group or subgroup to be changed. It also allows you to customize the number of speed trophies for an individual racing group or subgroup.

#### <span id="page-7-0"></span>**Import Awards**

Many organizations use trophies or other awards to recognize achievement other than speed – awards

# Race as one big group Custom racing groups

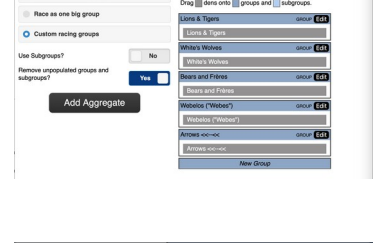

**Racing Groups** 

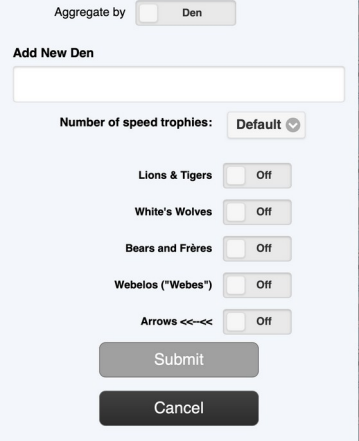

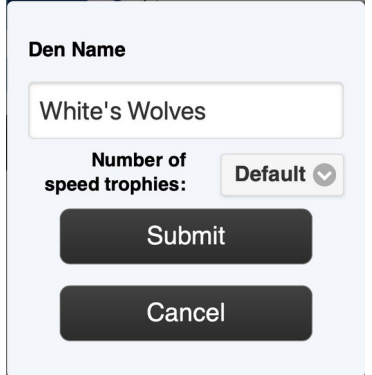

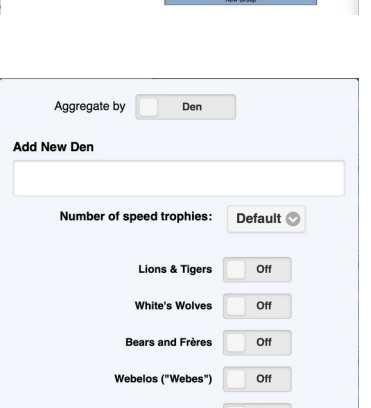

for design, workmanship, or paintwork are typical examples.

DerbyNet lets you import a list of awards from a spreadsheet or csv file if that's convenient for you. The process is exactly like that for importing a roster, with each row serving to define one award. Each row of the spreadsheet must have an award name and award type. If you have some awards that are specific to a group (den) or subgroup, you may optionally designate columns for those restrictions.

Each award's entry in the award type column must be populated with one of the following types:

- Speed Trophy
- Speed General
- Design Trophy
- Design General
- Other

(An additional award category, *Ad Hoc* awards, is described in the Judging section.)

#### <span id="page-8-0"></span>**The Awards Editor**

Awards may also be entered by hand, using the Awards Editor. The Awards Editor can be accessed either by a link on the Set-Up page, or by a button from the Judging page. The Awards Editor allows you to add, rename, re-categorize, re-order, and delete awards.

1. From the Set-Up page, click the "Awards Editor" link to reach the Awards Editor page. (Alternatively, from the Judging page, click the "Awards Editor" button.)

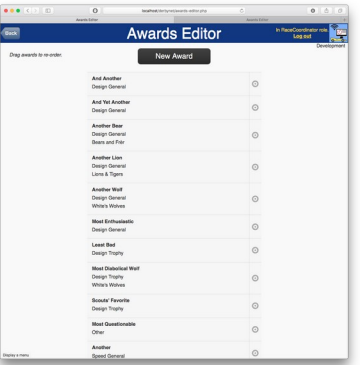

2. To create a new award, click the "New Award" button. Enter a name for the award, and choose the award category. If the award is specific to a group or subgroup, make that choice here, too. When you're finished, click "Submit."

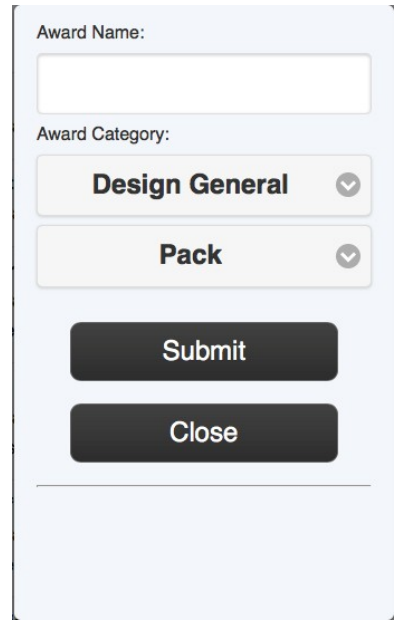

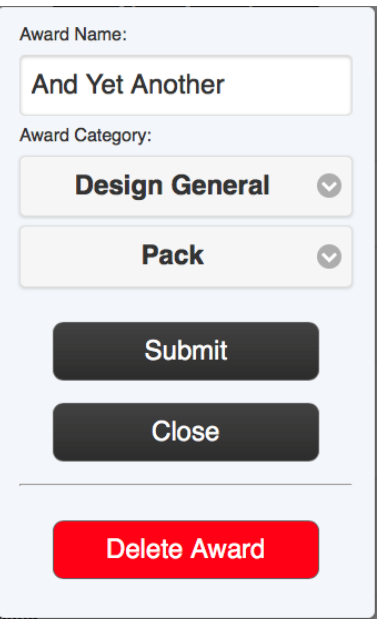

3. To modify or delete an existing award, click on the small gear icon to the right of the award in the list. A similar dialog box appears.

To modify the award, make the changes you wish and click "Submit."

To delete the award altogether, click the "Delete Award" button. You'll be asked to confirm that you want to delete the award.

4. The order of the awards can be changed by dragging and dropping the award entries within the list.

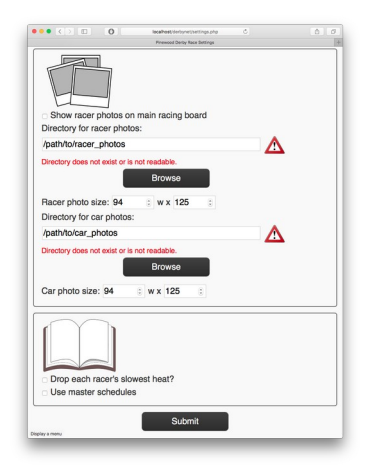

#### <span id="page-10-0"></span>**Settings**

Once your initial roster has been imported, a few housekeeping settings should be set before proceeding further. (Setting changes may be made at any time, but you're better off getting them set correctly earlier rather than later.)

1. From the Set-Up page, click the "Settings" button to reach the Settings page.

In the steps below, only the most important settings are mentioned, but you should review and adjust all the settings while on this page.

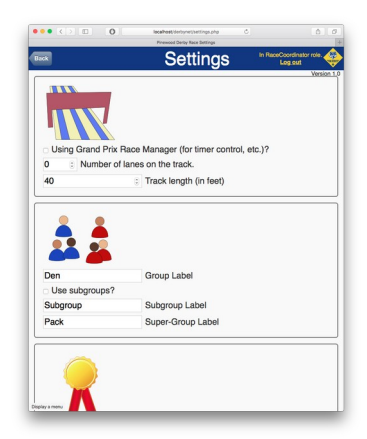

2. Select the number of lanes in your track, if known. You will not be able to schedule any heats until you've entered the number of lanes for racing.

If you wish, you can choose to use fewer lanes than are present on the track. Enter the actual number of lanes for the track, and then click on the "lanes available for scheduling" icons to disable or enable individual lanes on the track.

3. The "Group Labels" sections allows you to select the appropriate terminology for the subdivisions of your organization. "Den" and "Pack" are Cub Scout terms, but you should change them as appropriate for your organization.

4. DerbyNet has powerful features for collecting and displaying photos of your racers, their cars, or both. It can also collect videos of each race if you're using the Replay Kiosk feature. To make the most effective use of these features, you must specify file paths for the directories in which you want uploaded photos and videos to be stored.

These file paths should already be filled in for you if you used the easy database set-up. However, if you used the "Advanced" database set-up, you may need to select the directories here.

Note that the directories must be on the same machine (laptop) that's hosting the web server, and the directories must be writable by the web server. (The web server process typically runs as its own user, with different access restrictions. Just because *you* can open a folder doesn't mean the web server can.)

a. You can enter the file paths for the directories directly in the input boxes, OR you can click the "Browse" button to navigate through the server's file system.

Pay attention to any red warnings that are shown for the chosen directories.

- 5. If you wish, you can display racer photos on several of the displays. To enable these features, click the appropriate checkbox(es).
- 6. See the "Race Option Settings" section, below, for details about the last group of settings.

#### <span id="page-11-0"></span>**Race Option Settings**

The last group of settings on the Settings page control procedure and scheduling for your event. These are described here in more detail:

• **Interleave heats from different (groups)?** Racers for a particular heat are always drawn from the same group (called a "den" by default). If this box is unchecked (the default), all the heats

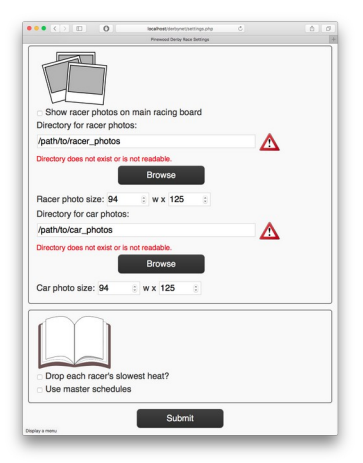

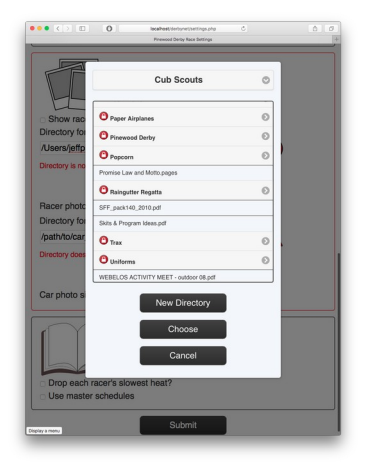

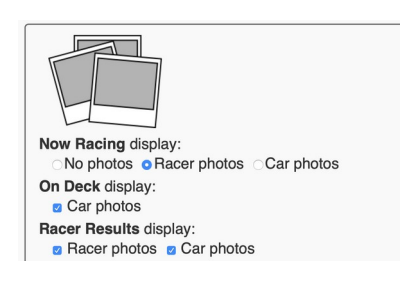

from one group are run, in succession, before heats from another group are run. If this box is checked, heats from each group are spread out among the scheduled heats for all groups. Some organizations prefer this option in order to keep group engaged in the event as long as possible.

- **Race by points (place) instead of by times?** Standings are normally calculated based on finish times, but some timers only report finish place (first, second, third, …). Check this box if you wish to consider place within each heat instead of finish times for scoring. This scoring change affects the displayed standings, and is also used for selecting racers to advance from one round to the next.
- **Abbreviated single-run-per-car schedule?** The heat scheduler normally generates schedules that ensure that each racer runs the same number of times in each lane. (The resulting schedule has as many heats as there are racers, provided there are more racers than lanes.) For very large events, the alternative scheduler enabled by this check box will generate a schedule in which each car races only once, rather than once per lane. For an n-lane track, this schedule will have 1/n heats (rounded up to an integer).

• **Scoring Method**:

- **Average all heat times** Take an average of all of the heat times for each racer.
- **Drop slowest heat** Exclude each racer's slowest heat time and then calculate the average of all the remaining heats. Some organizations use this option as a hedge against certain kinds of track inconsistencies, or against a poor staging.
- **Take fastest single heat** Ignore all but the fastest heat for each racer.

#### <span id="page-12-2"></span>**Other Considerations Before Race Day**

As you plan the details of your event, you may also want to visit the Scene Editor (to make it easier to manage the kiosk displays) or set a racing rounds playlist.

### <span id="page-12-0"></span>**On-Site Set-Up**

With the DerbyNet web server set up, consider some of these options for your on-site set-up.

#### <span id="page-12-1"></span>**Bring Your Own Network**

DerbyNet operates without any need to connect to the public internet. Accordingly, regardless what kind of internet or WiFi capabilities are offered by your venue, consider bringing your own stand-alone WiFi router, and connecting all your DerbyNet elements to that local network.

Aside from freeing you from dependence on the (perhaps not great) Wi-Fi at your event's venue, bringing your own router also affords you some control of the low-level details, allowing you to do more set-up in advance and less on-site. In particular, if your router can assign a static IP address for a particular device, set the IP address for the laptop that's hosting DerbyNet so that it's known in advance. Other elements of the set-up can then be pre-configured to contact that specific address upon start-up.

If your router can also provide some level of DNS service, you could also assign a domain name, not

just an IP address, for the DerbyNet server. That in turn facilitates using SSL connections (https:// instead of http://), which can be useful in some circumstances.

If you're considering buying a router for this purpose, consider open-source (free) router firmware replacement projects such as dd-wrt or Tomato. These provide advanced router features for many basemodel (i.e., cheap) routers. Check compatibility before you buy.

#### <span id="page-13-0"></span>**The Timer**

DerbyNet can interface with most popular digital track timers. There are two options available for connecting the timer to the DerbyNet server: via the in-browser interface, provided certain conditions are met, or via the small derby-timer.jar Java program. These options are described below:

#### <span id="page-13-1"></span>**Connecting the Timer Hardware With The In-Browser Interface**

Using the in-browser interface requires:

- 1. A browser that supports the Web Serial API.
- 2. Your browser is either running on the same machine as the DerbyNet server, or is connected to the server using a secure (https) connection.
- 1. From the Race Dashboard, in the timer status area, the "Timer" button will launch the in-browser timer interface in a separate window.
- 2. To use the in-browser timer interface, click the "Scan" button. You will be presented with a list of available serial ports on the machine. (Unlike derby-timer.jar, the inbrowser timer interface is not able just to scan all the available serial ports – you must explicitly grant access to each serial port to which your track timer might be connected.)

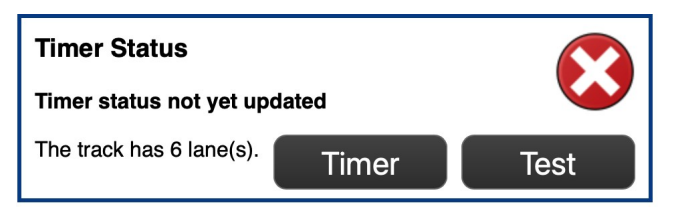

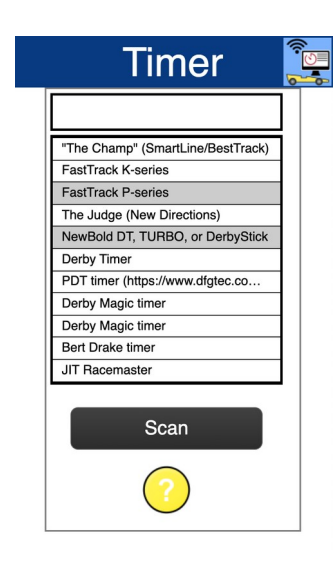

3. In most cases, you'll be using a USB-toserial adapter. If so, be sure that the adapter is connected before clicking the "Scan" button; otherwise, the serial port that the adapter provides won't appear as an available serial port.

- 4. Note that, for the in-browser timer interface, a connection to the DerbyNet server has already been established, so there's no need to specify a URL for connection to the server.
- 5. As with derby-timer.jar, if you're using a track timer that's not automatically detectable (shown with a grey background), you'll need to click the entry that describes your timer.
- 6. You can verify the status of the timer from the "Race Dashboard" page. Visit the Race Coordinator's home page, and click on "Race Dashboard."

The second box on the left shows the timer status. Here, the red "X" icon indicates no timer connection.

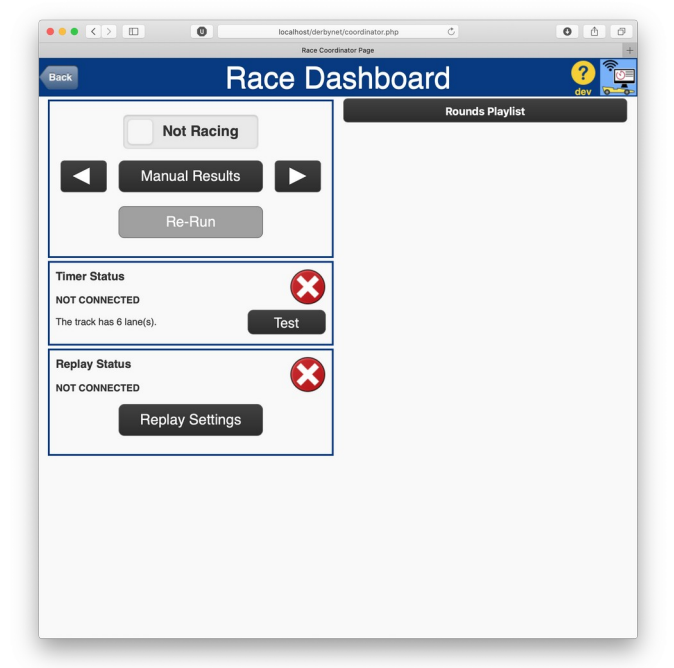

<span id="page-14-0"></span>**Connecting the Timer Hardware With derby-timer.jar**

The derby timer manager is a small Java program that can run on most platforms (Windows, Mac, Linux, including Raspberry Pi) and provides the connection between your hardware timer device and DerbyNet.

1. Choose a host system (most likely the same laptop running the DerbyNet web server, but it need not be) and connect your timer, usually via a USB serial adapter. (If you have a laptop that still has a hardware serial port, you can use that, too.)

2. From the command line, launch the derby timer manager:

java -jar derby-timer.jar

(Alternatively, you may just be able to double-click on the jar file in the native operating system's file browser, e.g., Finder or Windows Explorer.)

derby-timer.jar will launch a small UI panel, like this:

3. The left side of the derby-timer UI is concerned with the connection to the DerbyNet web server, while the right side is dedicated to the connection to the physical timer device.

On the left side, enter the URL (including IP address or domain name) you're using for the DerbyNet web server and press enter. If you're running derby-timer on the same laptop as the DerbyNet web server, that URL might be <http://localhost/derbynet> or similar.

If the connection can be successfully made, you'll be prompted to log in to the web server:

- 4. Enter the role (usually Timer) and password (none by default) to log in to the web server. You should see a green "OK" symbol on the left.
- 5. Meanwhile, on the right side, derby-timer should be scanning all the available serial ports it knows about, trying to discover your timer device. When the timer is successfully detected, you'll see a green "OK" symbol on the right.

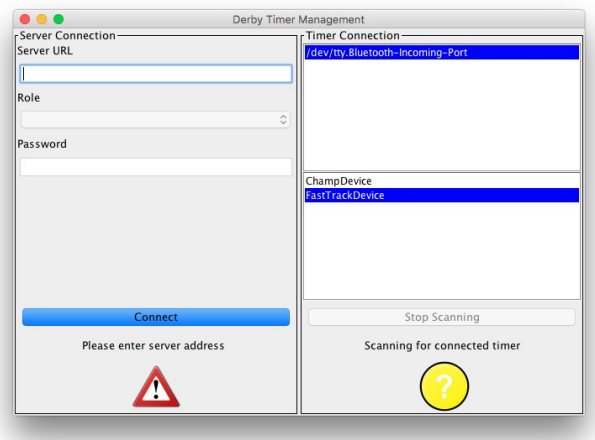

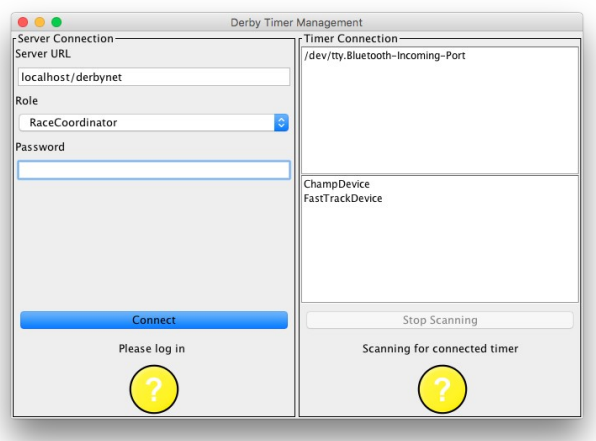

6. You can verify the status of the timer from the "Race Dashboard" page. Visit the Race Coordinator's home page, and click on "Race Dashboard."

The second box on the left shows the timer status. Here, the red "X" icon indicates no timer connection.

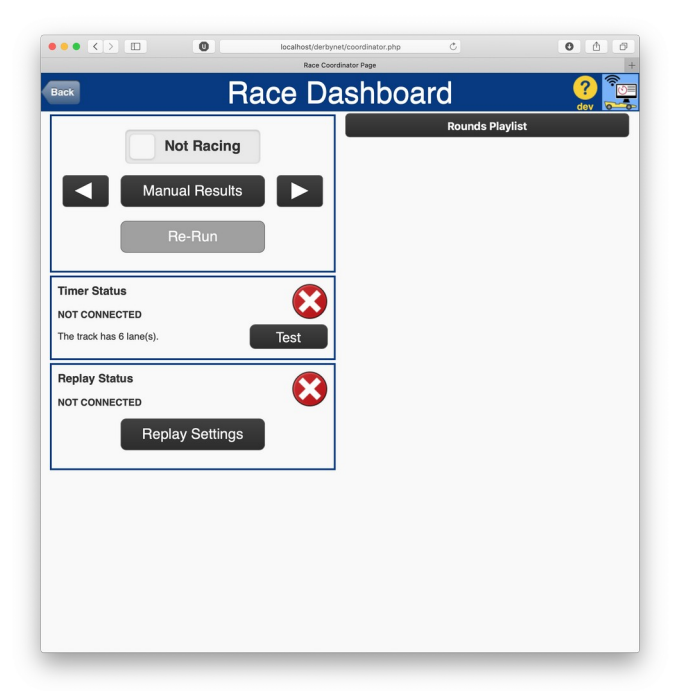

7. When derby-timer successfully connects, you'll see the timer status change to "OK":

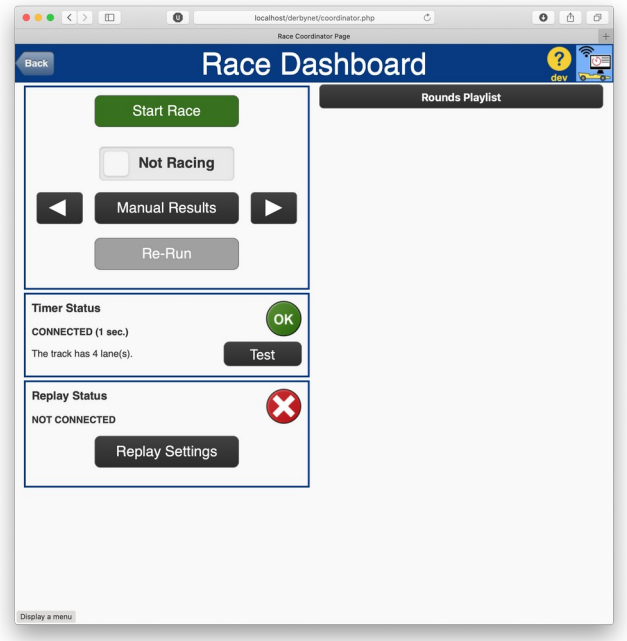

8. If derby-timer does not successfully detect and identify your timer, you may need to specify the correct serial port or timer profile on the command line. See

java -jar derby-timer.jar --help

for more information.

#### <span id="page-17-0"></span>**Testing the Timer: Simulated Racing**

Once the timer is hooked up, it's a good idea to confirm that everything's working as expected.

The timer test page allows you to experiment with your track and timer with simulated racing heats. Simulated racing does not require to be entered in the database, and allows you to observe the operation of the timer without capturing the results as would happen for your real race heats.

In addition, the timer test page optionally allows you to observe the log stream produced from the derby-timer.jar. This information can be helpful for troubleshooting any connection or timer problems.

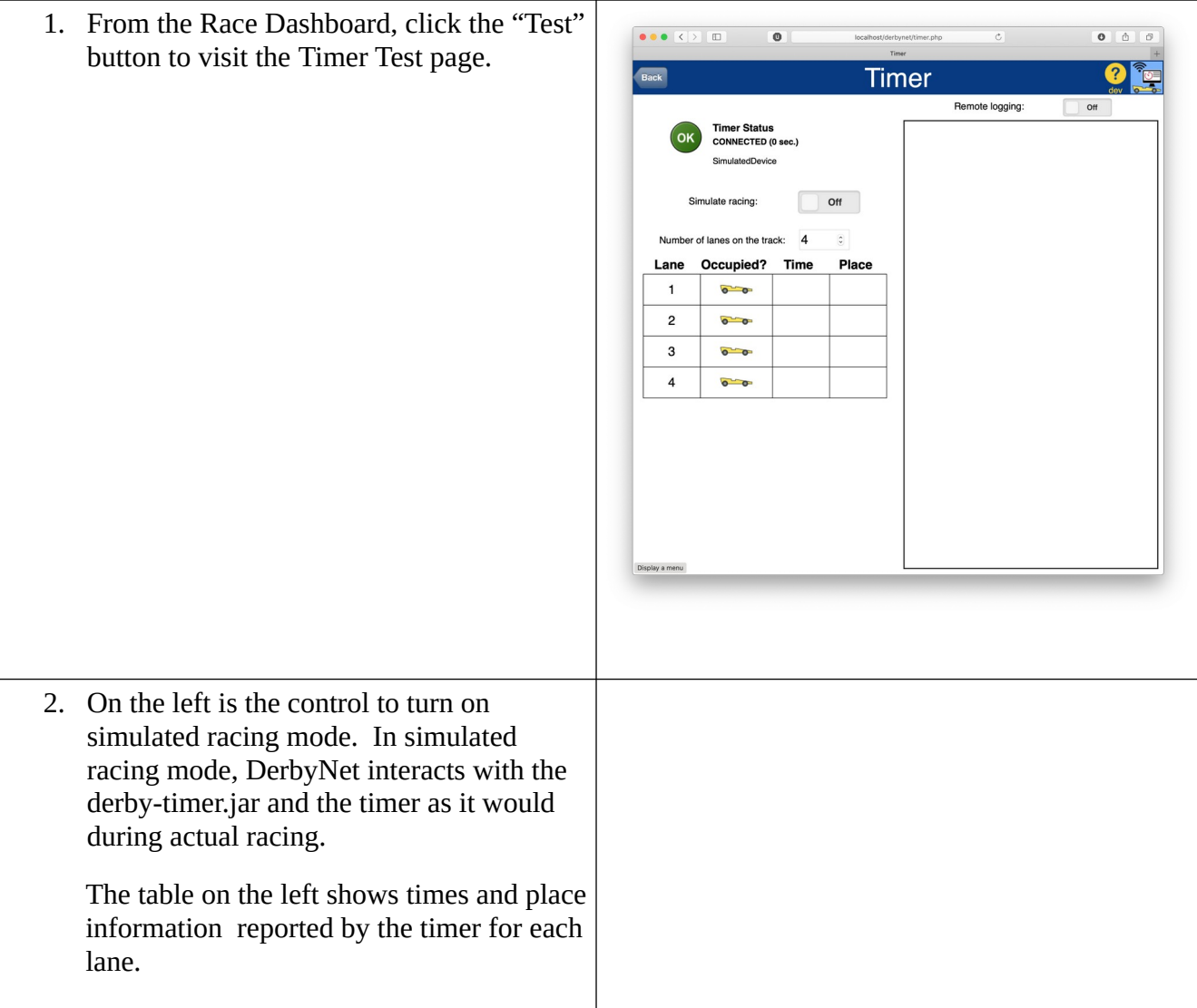

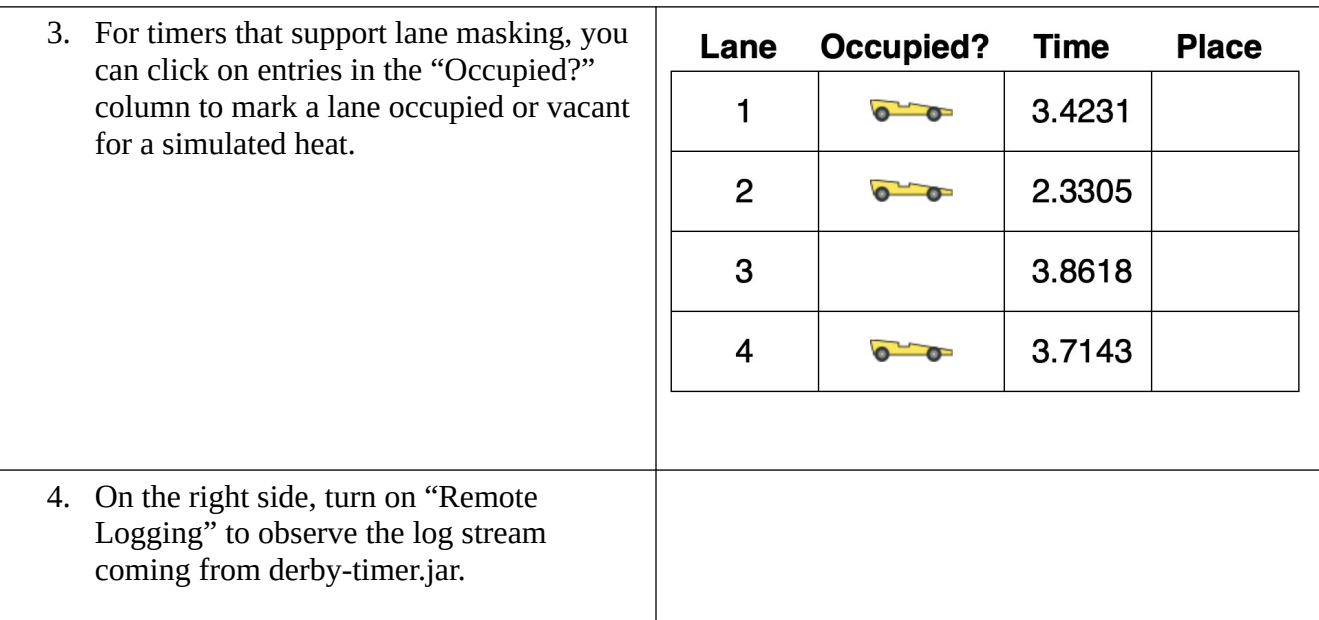

#### <span id="page-18-0"></span>**Simulated Timer**

If you wish only to experiment with DerbyNet without connecting a hardware timer, you can use the timer simulator program, included in the derby-timer.jar, instead. The timer simulator connects to the server like the regular derby-timer.jar program, but generates random timing results for each requested heat.

The timer simulator is run from the command line, and does not have a GUI. It takes a parameter for the number of lanes the simulated track should have:

java -jar derby-timer.jar -simulate-timer -lanes 4 *<web-server-URL>*

#### <span id="page-18-1"></span>**The Check-In Desk**

For checking in your entrants after inspection, set up a laptop or tablet on your network and connect to the DerbyNet web server. The Race Check-In page lets you or other volunteer(s) check users in.

#### <span id="page-18-2"></span>**Kiosks (Digital Signage) Set-Up**

A key feature of DerbyNet is being able to control unattended kiosks (digital signage). Anything that can run a browser can be set up as a kiosk: smart TV's, Raspberry Pi's, an Android stick, a tablet or a laptop.

1. To set up a kiosk interactively, first visit the guest home from the kiosk's browser. Click the "Log In" button.

2. Click the "Be a Kiosk" button.

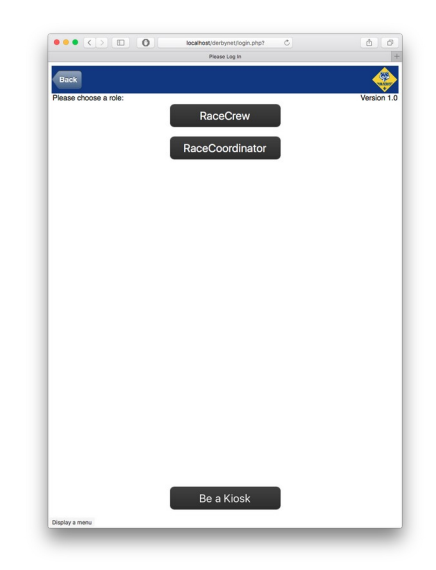

- 3. Choose among the options presented for controlling the kiosk display:
	- Use the "Replay Kiosk" button if you plan to incorporate instant replay features via a webcam; see the "Replay Kiosks" section, below.
	- Use the "Fullscreen Kiosk" button to place the browser in fullscreen mode.
	- Otherwise, use the "Be A Kiosk" button to use the current browser frame as a kiosk.
- 4. The kiosk will initially display an identification screen, so you can distinguish between different kiosks running at the same time.

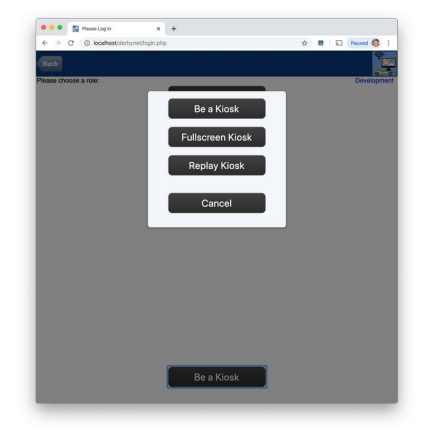

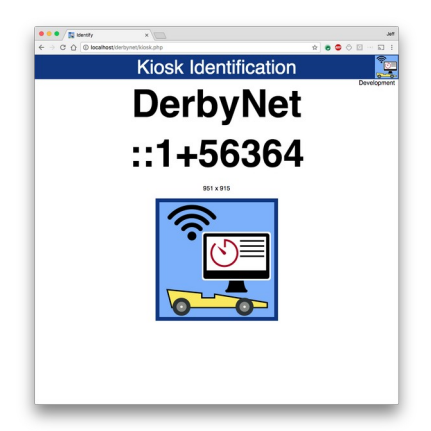

5. In a different browser, visit the Kiosk Dashboard, accessible from the Race Coordinator's home page. Scroll down to find the entry for the new kiosk; the correct entry will have matching identification information.

- 6. If you wish, assign a name to the new kiosk by clicking the "Assign Name" button. If you're using scenes, it's important to name your kiosks to match names expected by the scenes you wish to use.
- 7. Once the kiosk is set up, you can control what's displayed on the kiosk at any time by using the selector for that kiosk.

See the "Managing Kiosks" section, below, for more about using the Kiosk Dashboard.

8. Some kiosk pages have additional configuration options, e.g., to present information only about specific subgroups. After choosing what to display on a kiosk, click the "Configure" button, if present, to further configure the information presented by the kiosk.

See the "Managing Kiosks" section, below, for more about using the Kiosk Dashboard.

#### <span id="page-20-0"></span>**Available Kiosk Displays**

Once a kiosk is set up, it can display any of the available kiosk pages. These include:

Welcome

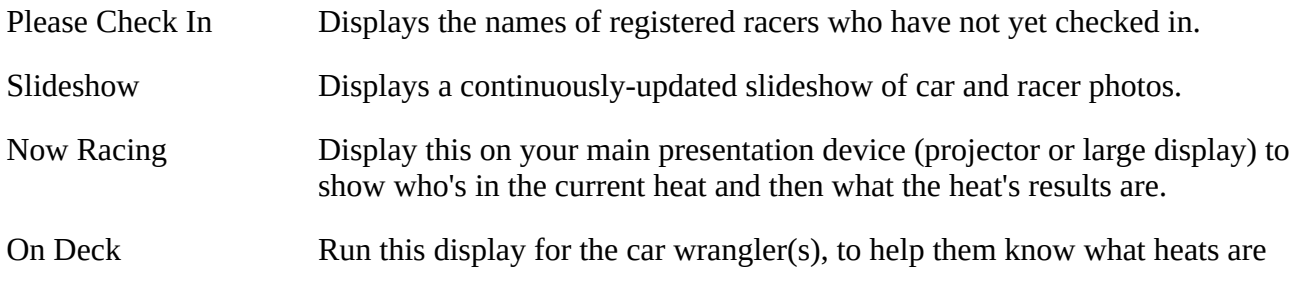

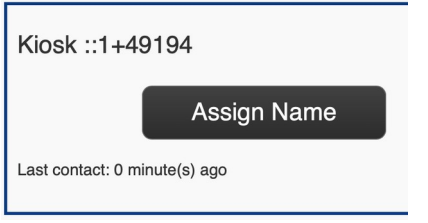

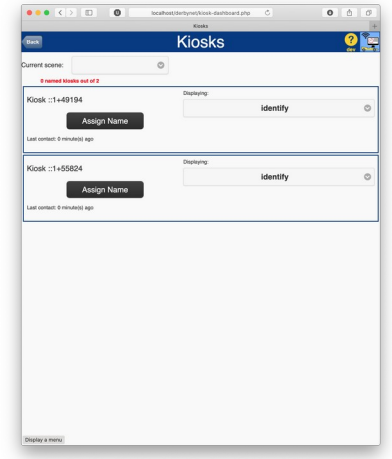

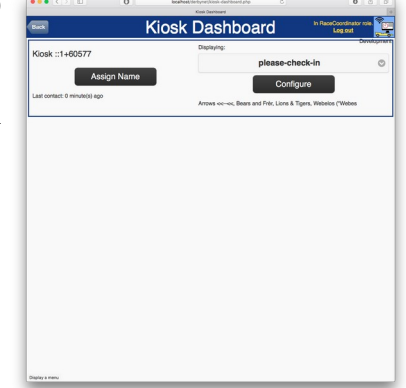

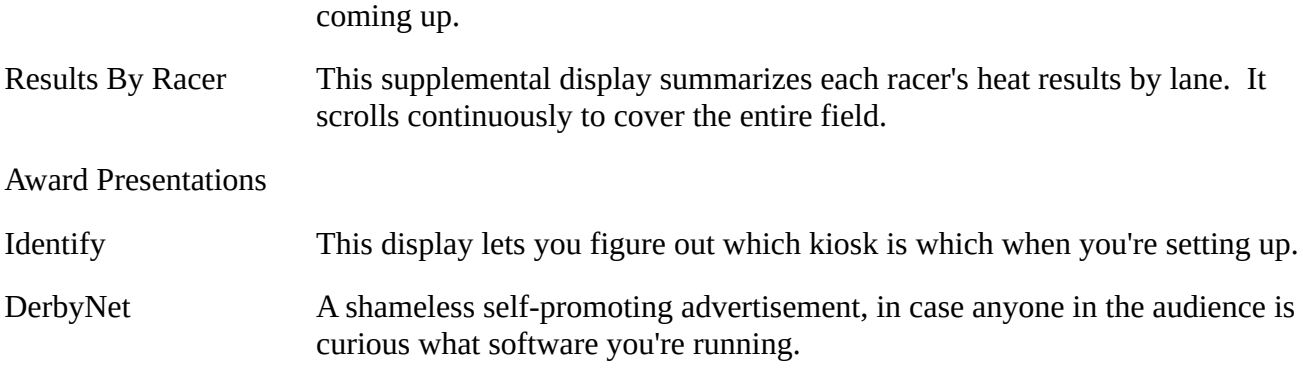

You can add additional display pages, perhaps specific to your event, by adding them to the local/kiosks subdirectory of the web site's base directory.

#### <span id="page-21-0"></span>**Turnkey Kiosk with a Raspberry Pi**

If you know in advance what either the DNS name or IP address for the DerbyNet web server will be, you can configure a Raspberry Pi so that it becomes a kiosk as soon as it's plugged in, with no additional intervention required. See the "Installation- Debian" document for details.

#### <span id="page-21-1"></span>**Replay Kiosks**

If your browser supports it, and you have a webcam or similar video capture device attached to the kiosk, a kiosk can provide video instant-replay capability in the browser. When a racing heat completes, the last few seconds of video captured by the camera are presented, temporarily displacing the normal kiosk display.

Replay kiosks require a certain level of computational power to provide acceptable results. Some platforms (e.g., a Raspberry Pi) may not provide satisfactory performance.

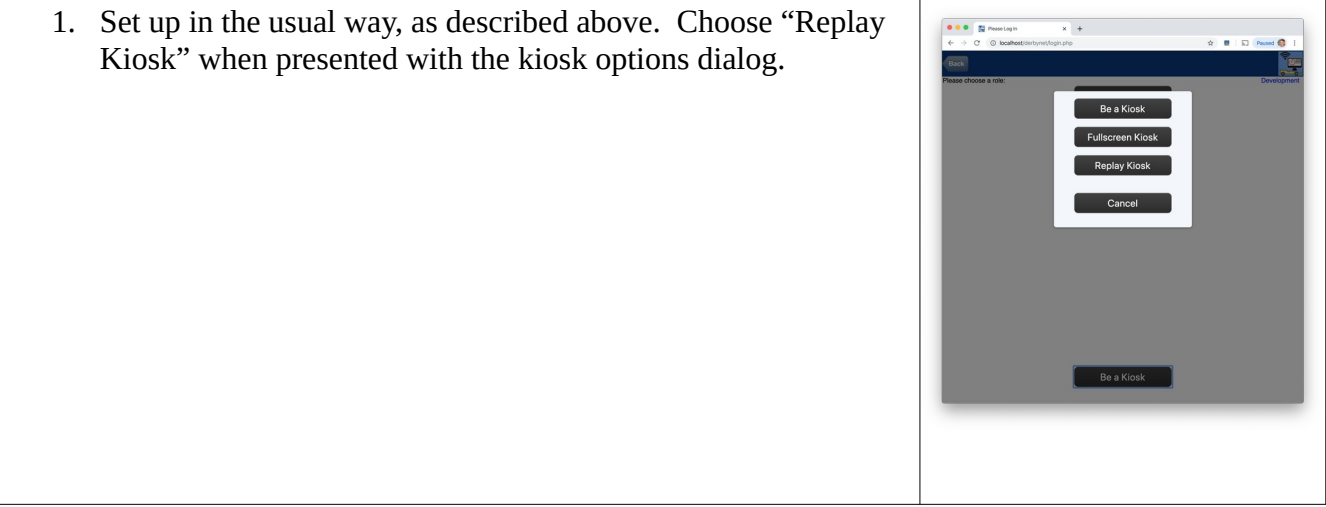

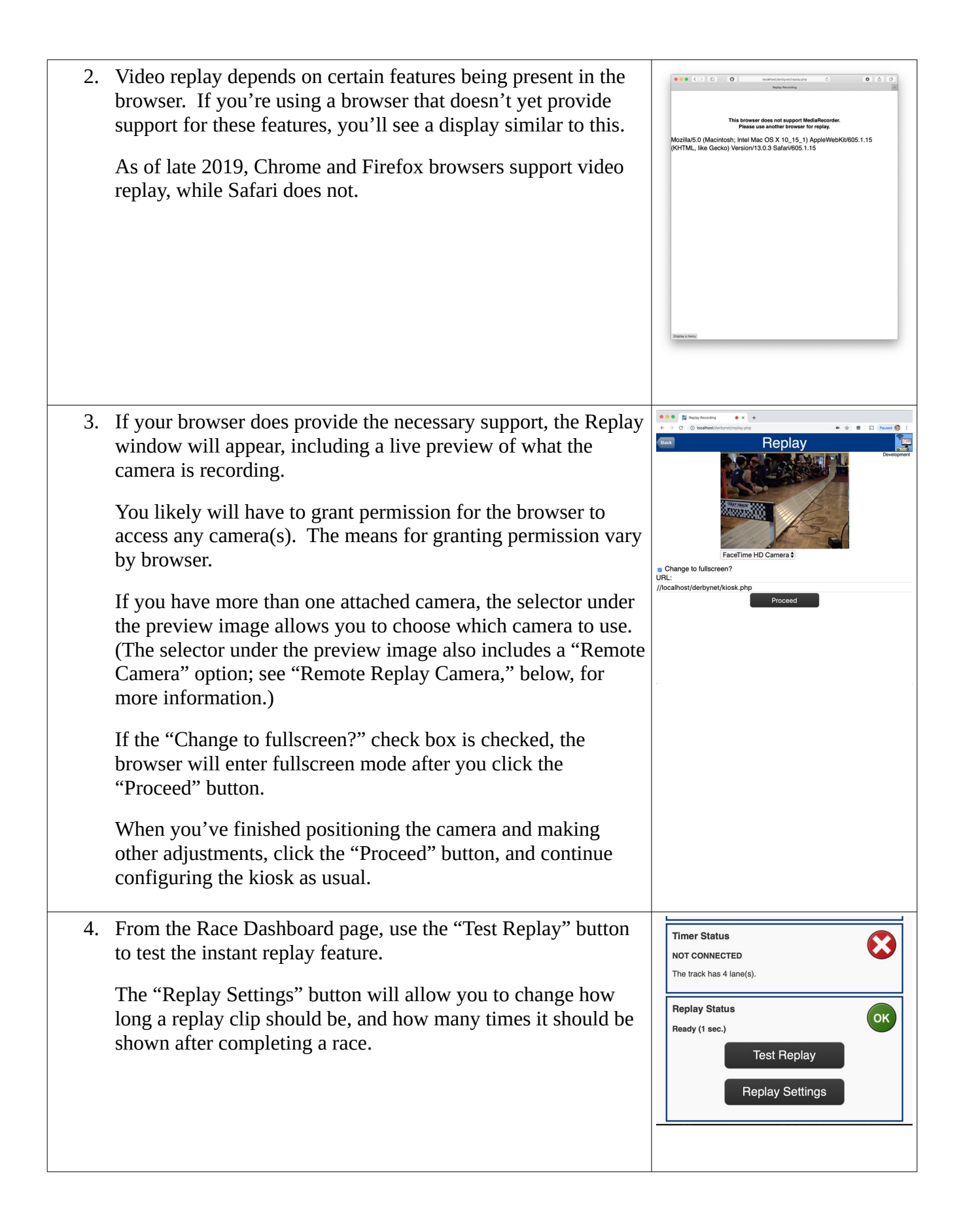

#### <span id="page-23-0"></span>**Remote Replay Camera**

In addition to using directly attached cameras, a replay kiosk can provide replay capability based on video streamed from a remote camera. The machine with the remote camera uses the Replay Camera page to transmit video from the camera machine to one or more replay kiosks.

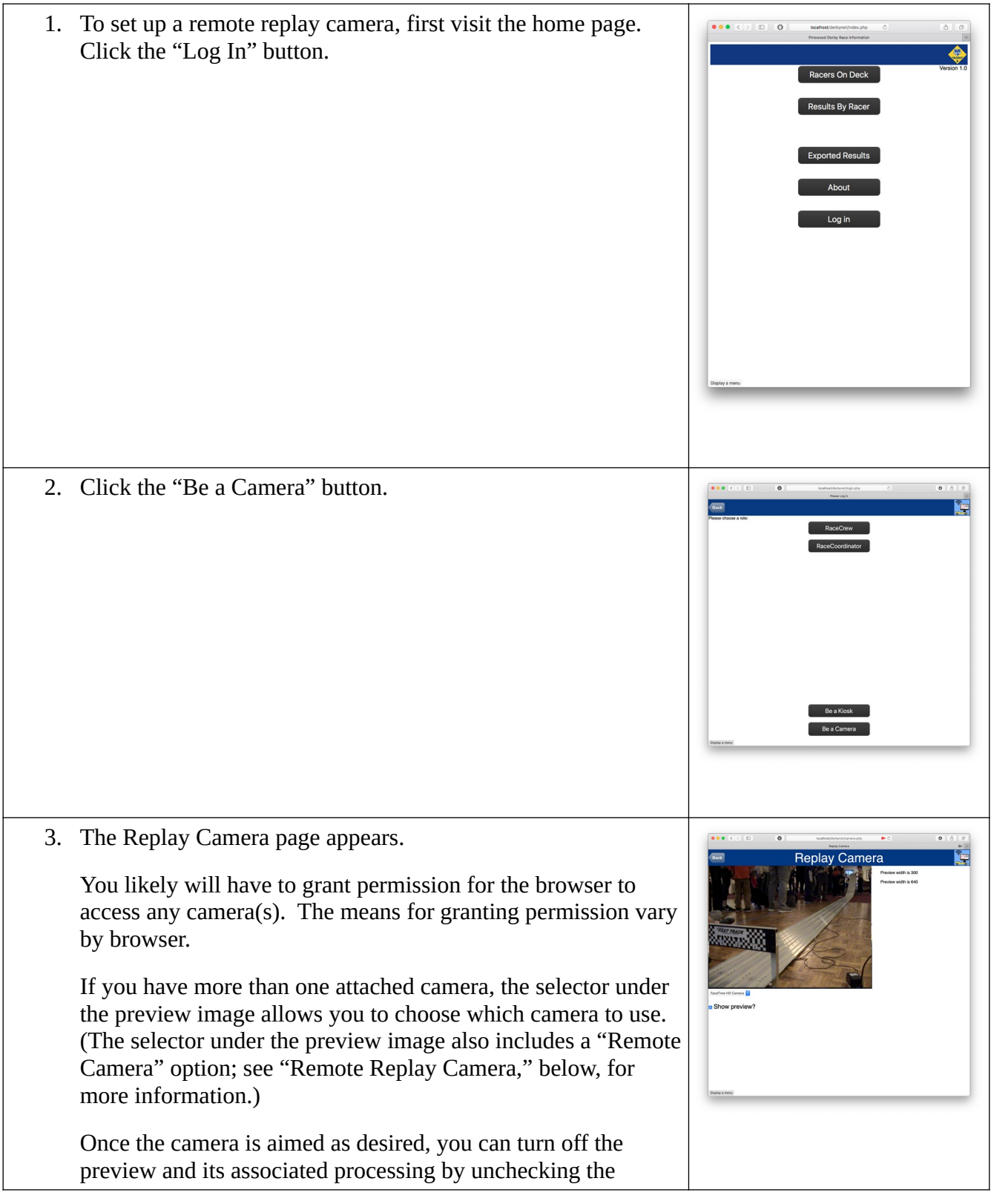

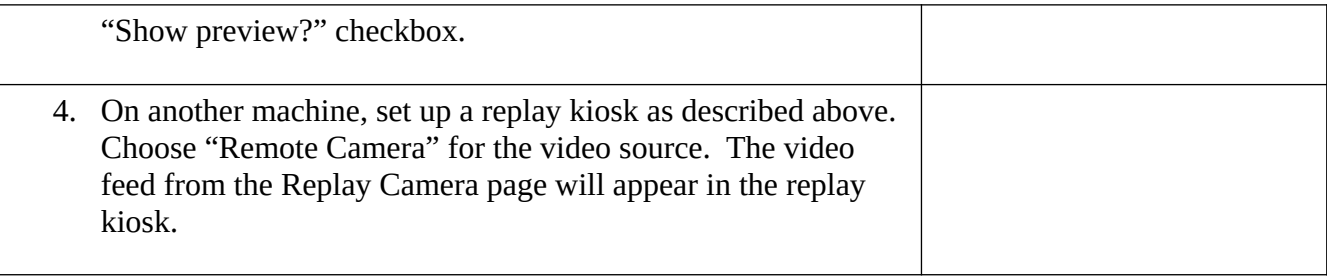

## <span id="page-24-0"></span>**Running the Event**

#### <span id="page-24-1"></span>**Check In Participants As They Pass Inspection**

As participants arrive at your event, check them in as they pass inspection via the check-in page.

- 1. Log in as "Race Crew" on the check-in laptop or tablet if you expect to staff this station with other volunteers. (The "Race Crew" log-in allows someone to check racers in and perform certain other tasks, but not do things like establishing the race schedule or entering manual heat results.)
- 2. Click the "Race Check-In" button that appears on either the Race Crew home page or the Race Coordinator home page.

3. The racer check-in page presents a list of the racers:

4. To check in a racer, tap or click "checked in?" switch for that racer in the rightmost column.

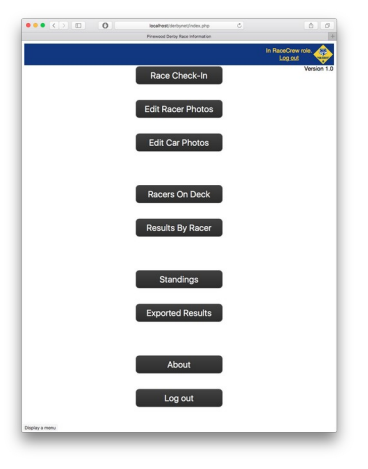

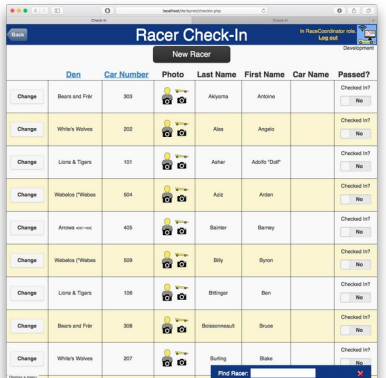

- 5. Other data changes can be made (correcting misspelled names, etc.) by clicking on the "Change" button for a racer, in the leftmost column.
- 6. If it's easier, type part of a racer's name in the search box on the bottom of the window to scroll to matching entries.
- 7. If you're using a device with an attached webcam, you may be able to use the webcam to capture car or racer photos during the check-in process. Click on a camera icon to bring up the photo capture dialog.

At this point the browser may prompt you for permission to allow the photo dialog to access your webcam. In many cases, it's necessary to give permission every time the photo capture dialog comes up. Some browsers may allow a domain to be considered "trusted," provided the connection is secure (made with https rather than http). See the "Webcams and Secure Contexts" document for additional details.

Use the "Switch Camera" button to switch between different cameras if you're using a device (e.g., phone) that has more than one.

Alternatively, if you have photos available, you can upload them by dragging to the photo capture dialog.

- 8. If desired, certain operations can be applied to whole groups or subgroups, or to the whole field. These include checking in racers, assigning car numbers, or marking award eligibility. Click the "Bulk" button for these operations.
- 9. Progress of the check-in process can be assessed from the Race Dashboard. For each den, the top progress bar shows how many of the registered participants have been checked in.

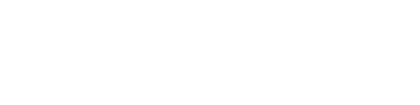

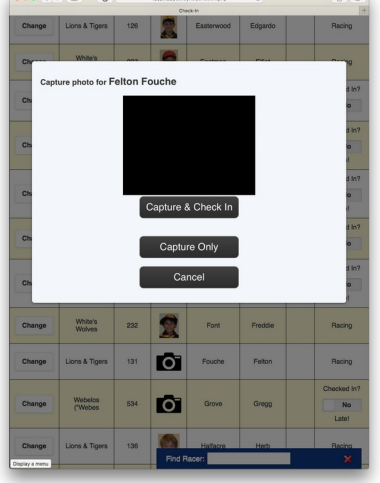

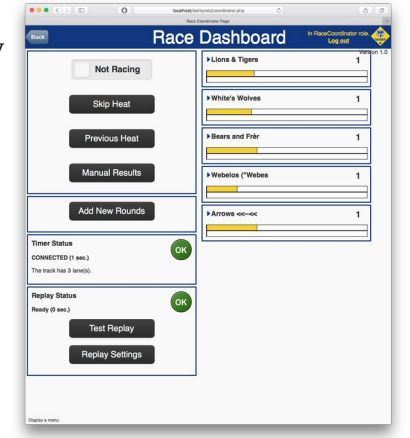

#### <span id="page-25-0"></span>**Using a Barcode Scanner**

Barcode scanners are inexpensively available, and connecting one to your check-in desk's laptop can help to speed up your check-in process. (The "Car Tag" or "Check-In Card" printables include

#### barcodes.)

You can choose how the check-in page should respond when a racer barcode is scanned by clicking on the barcode icon at the top of the check-in page. The default response is to locate and scroll to the racer on the check-in page. Other options include automatically checking in the racer, capturing a racer photo, or capturing a car photo.

#### <span id="page-26-0"></span>**Mobile Check-In (Experimental)**

A simplified version on the check-in page, the "Mobile Check-In" page, is optimized for use with a smartphone camera and barcodes.

To select a racer for check-in and/or photo capture, choose the racer from the presented list, *or* switch to the camera and point the camera at a barcode from one of the printable artifacts (car tag, check-in card, driver's license, etc.). Once a racer is identified, their name appears at the bottom of the screen, and the user is presented with controls to check in the racer and/or capture photos.

The Mobile Check-In page is accessed with the "Mobile" button on the regular check-in page. The "Mobile" button allows navigation to the Mobile Check-In page, as well as presenting a QR code by which a phone can navigate to the Mobile Check-In page.

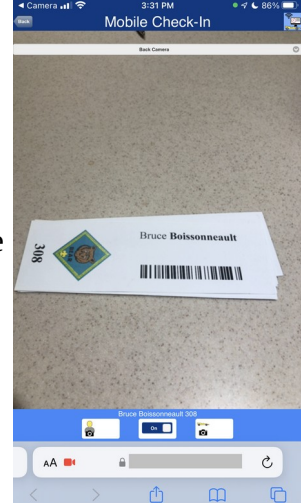

Access to a smartphone's camera requires that the server be set up to support encrypted communication (https vs http). See [Webcams and Secure Contexts](https://derbynet.org/builds/docs/Webcams%20and%20Secure%20Contexts.pdf) for details.

#### <span id="page-26-1"></span>**Photo Editing**

Once uploaded to the server, captured photos (of racers or cars) can be cropped, rotated, and assigned.

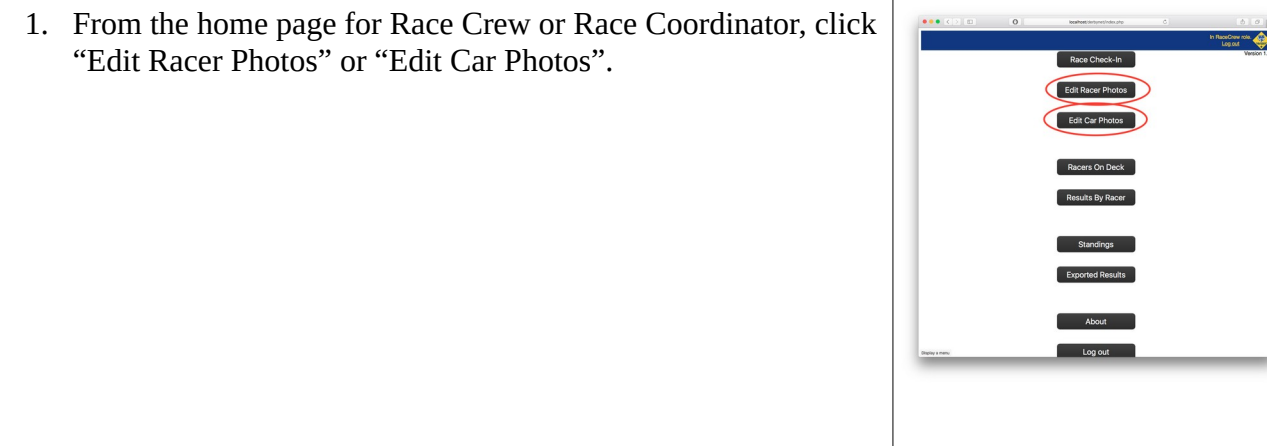

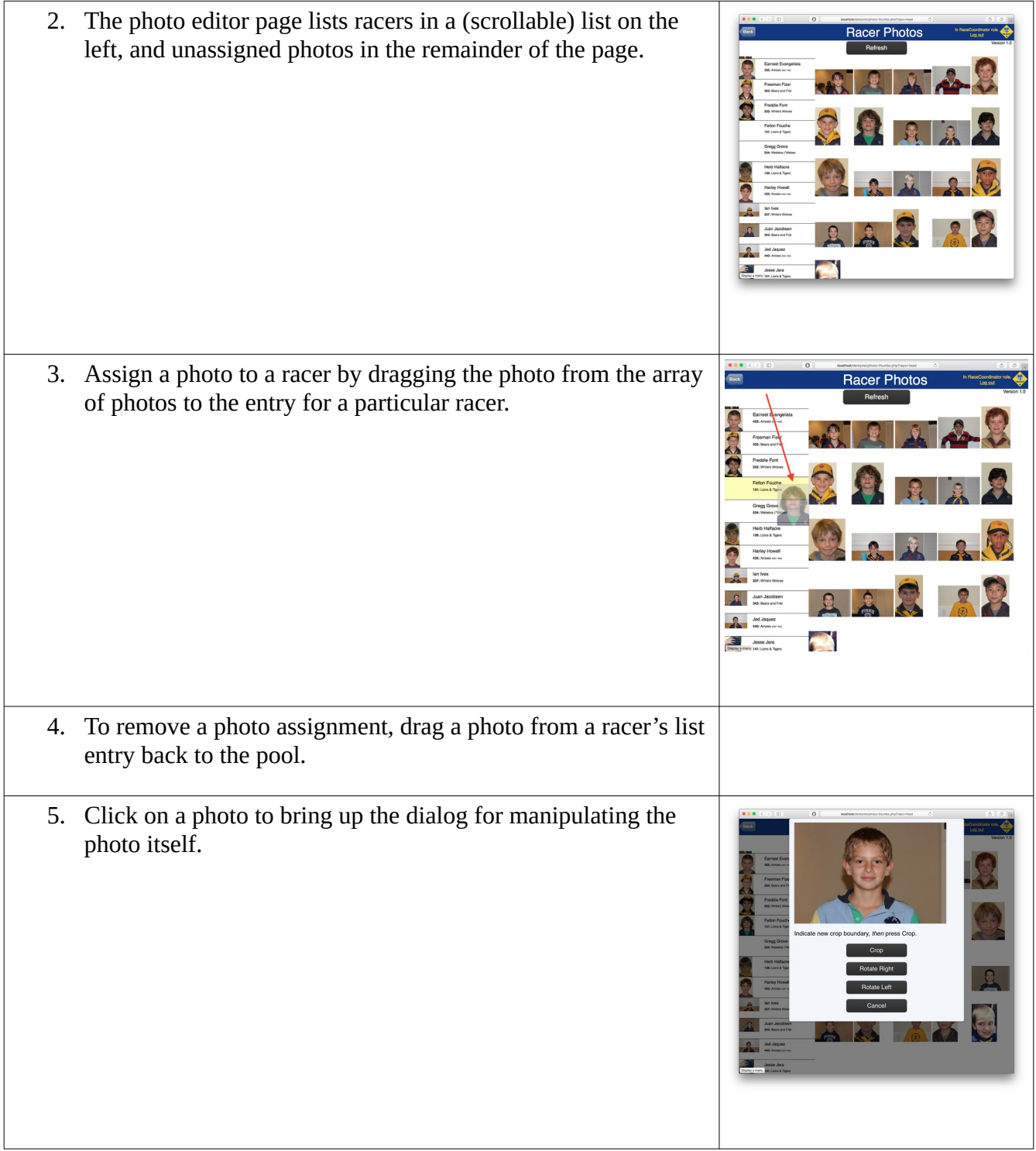

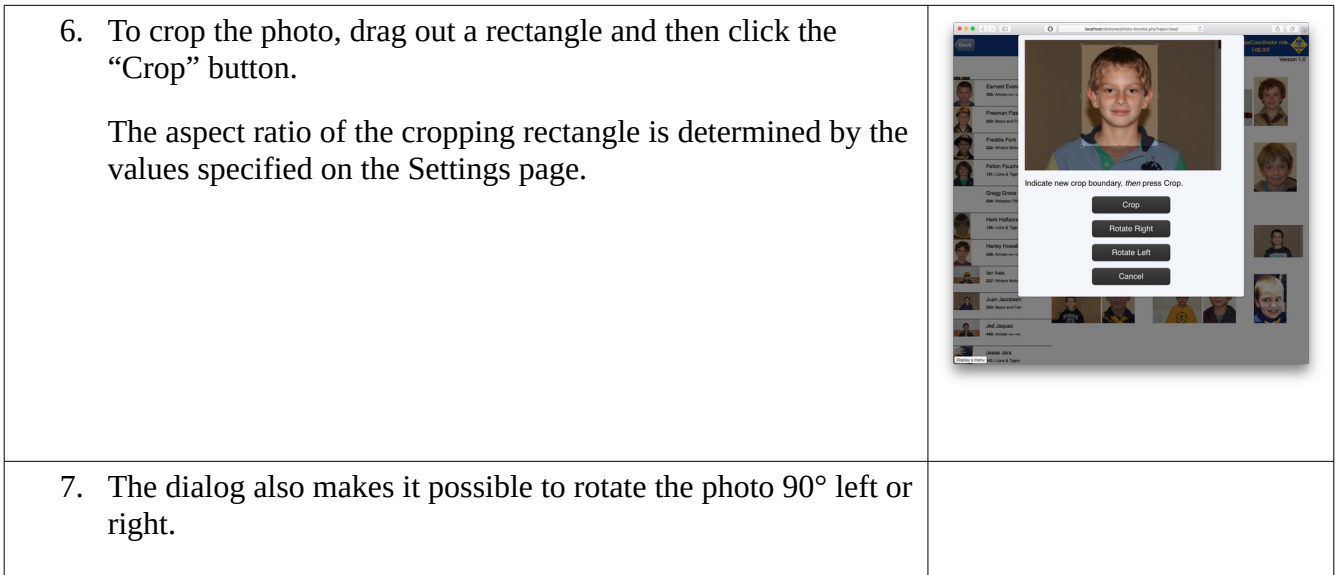

#### <span id="page-28-0"></span>**Start Racing**

When you're ready for a den to start racing (i.e., enough racers from the group have checked in), you create a racing schedule for that den, and then start the actual race.

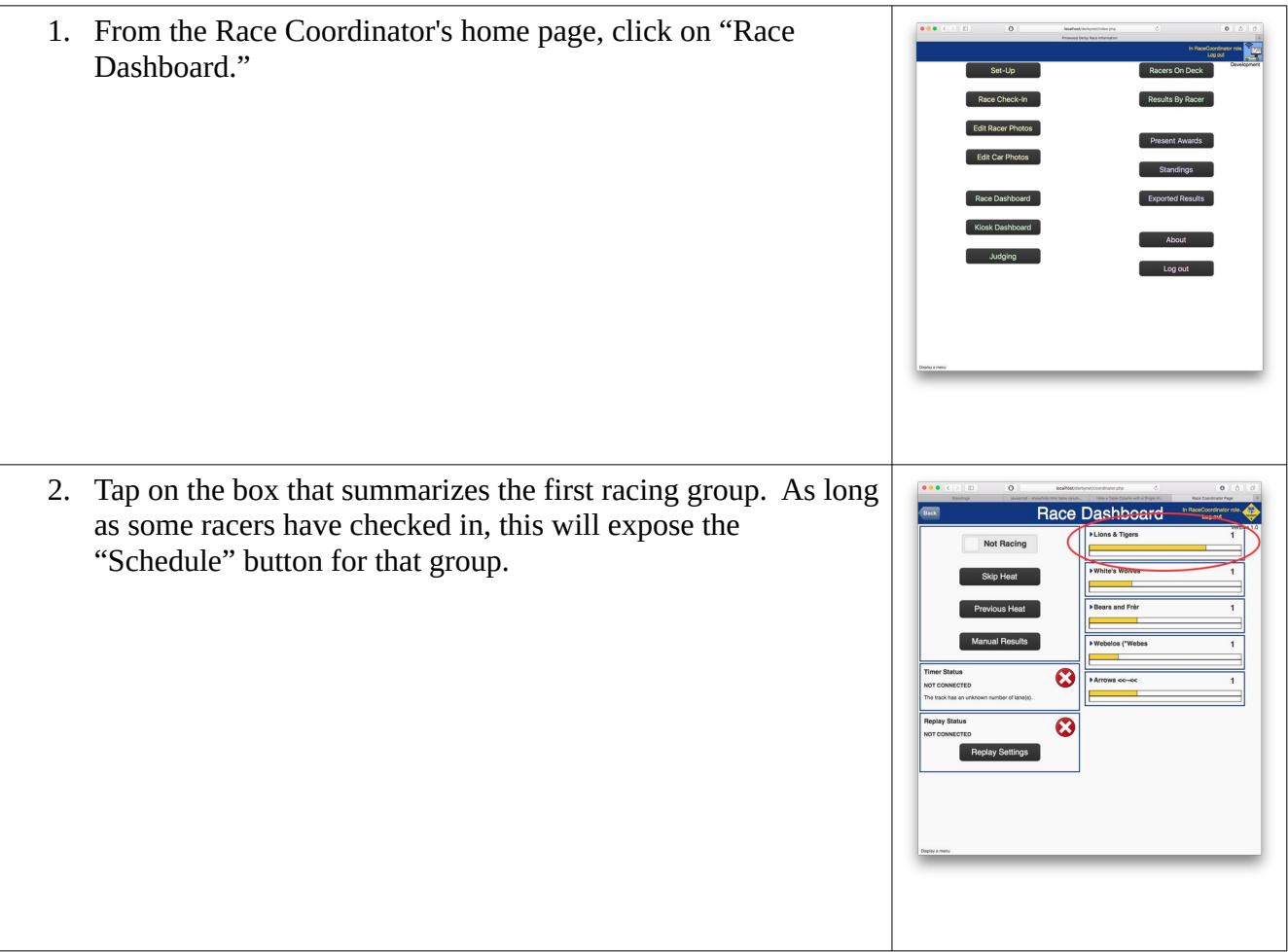

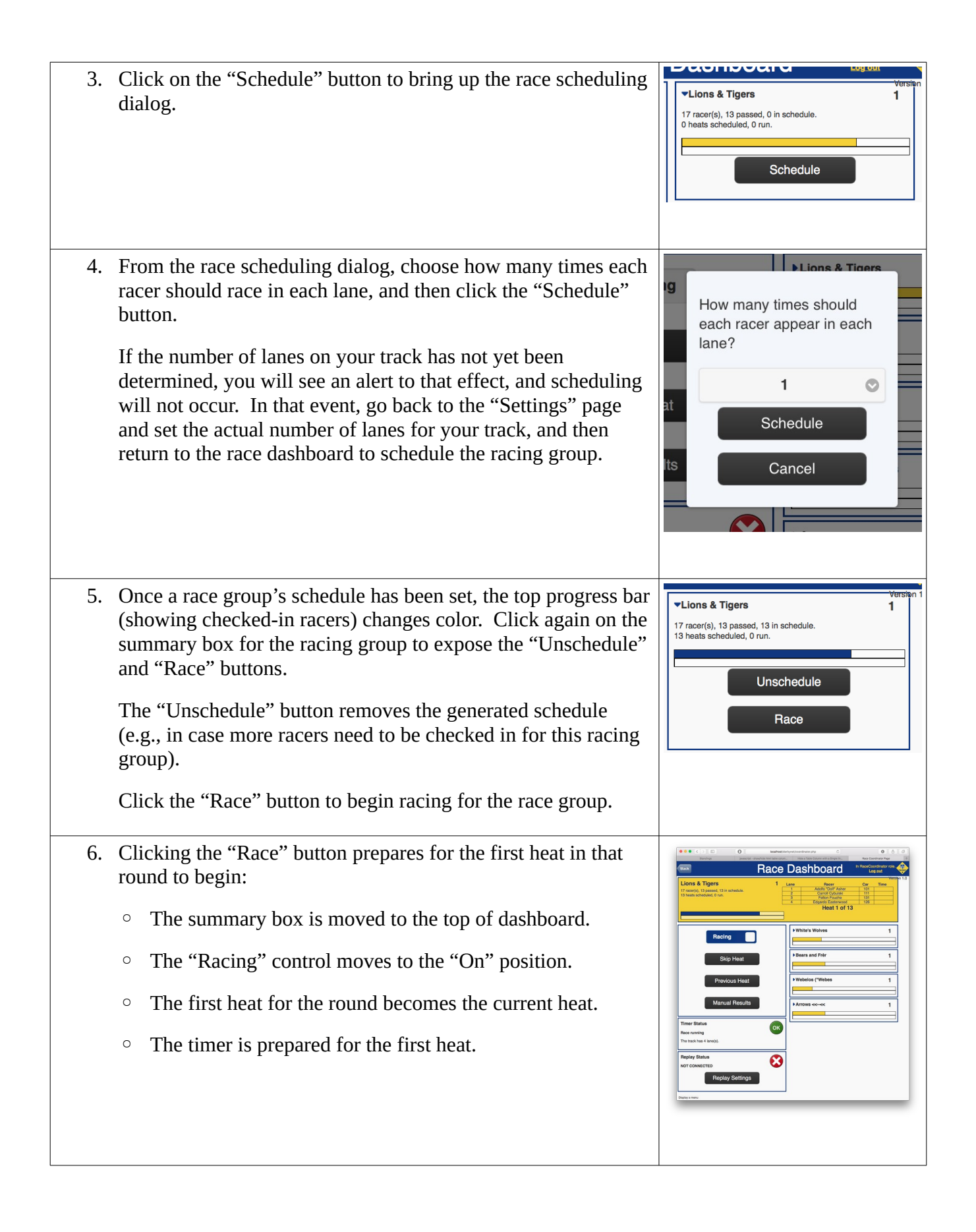

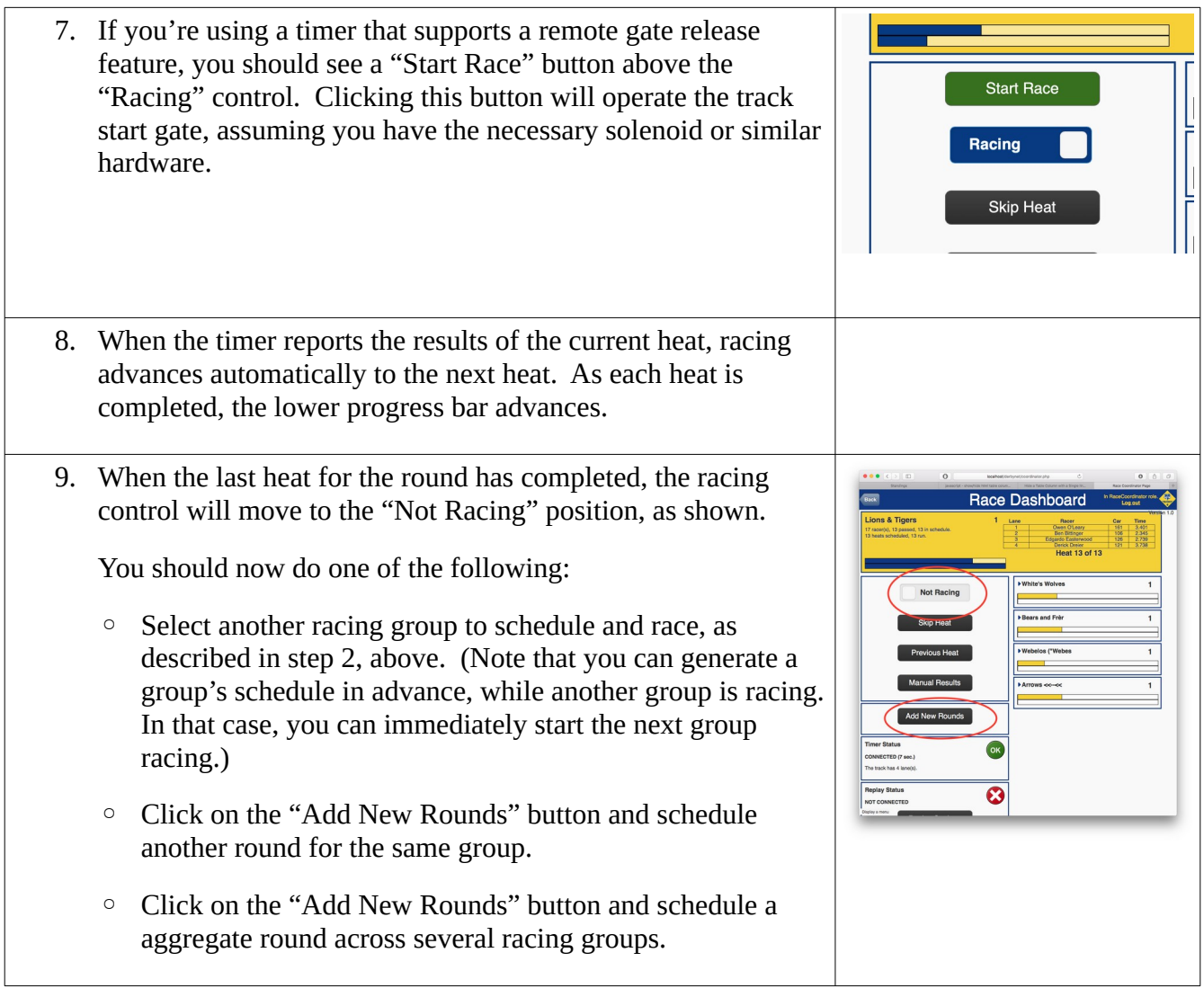

### <span id="page-30-0"></span>**Managing Kiosks**

See the section on "Kiosks (Digital Signage) Set-Up" for guidance on initially setting up kiosks at your site. This section describes the management of the displays during your event.

1. From the Race Coordinator's home page,  $\bullet \bullet \bullet \; \fbox{$\langle\;\rangle$} \; \hbox{\rm \rlap{$\sqcap$}$\sqcup\hspace*{-2.8pt}$} \; \hbox{\rm \rlap{$\sqcap$}$\sqcup\hspace*{-2.8pt}$}$ localhost/derbynet/index.php<br>Pinewood Derby Race Information  $\circ$  $\bullet$   $\phi$   $\circ$ click "Kiosk Dashboard." Set-Up **Present Awards** Race Check-In Standings Racer<br>Photos Car<br>Photos **Export Results** Retrospective Race Dashboard Kiosk Dashboard Printables Judging About Racers On Deck Log out Results By Racer 2. The Kiosk Dashboard page shows all the  $\bullet$   $\bullet$   $\bullet$ st/derbynet/kiosk-dashboard.php  $\mathcal{C}$ kiosks that are currently (or have recently locall **Kiosks** been) in contact with the web server. It Back Current scene:  $\circ$ also shows the currently selected scene, if 0 named kiosks out of 2 any.Displaying: Kiosk :: 1+49194 identify  $_{\circ}$ Assign Name act: 0 minute(s) ago Last ci Displaying: Kiosk :: 1+55824 identify  $_{\circ}$ Assign Name act: 0 minute(s) ago l ast or Display a menu

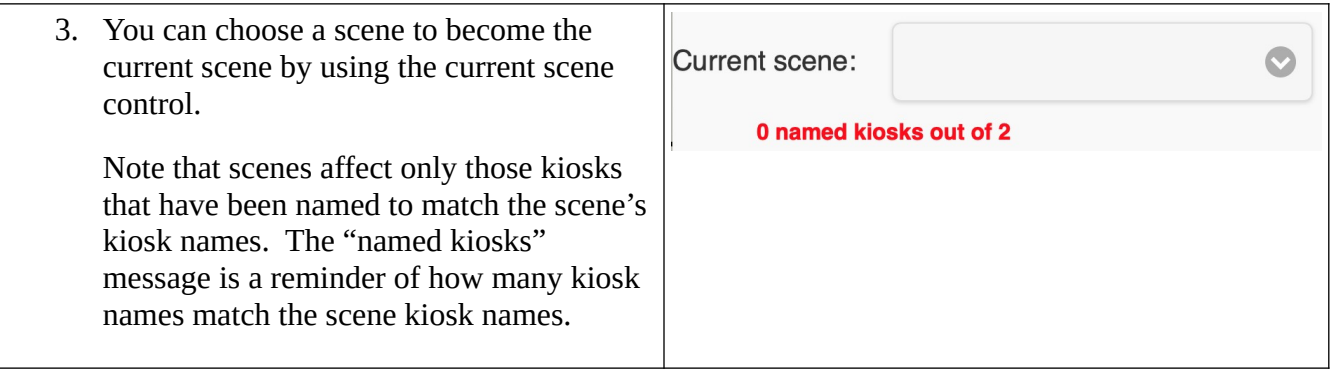

#### <span id="page-32-0"></span>**Unusual Situations**

#### <span id="page-32-1"></span>**Re-run a heat**

Should it be necessary to do so, a heat can be re-run as follows:

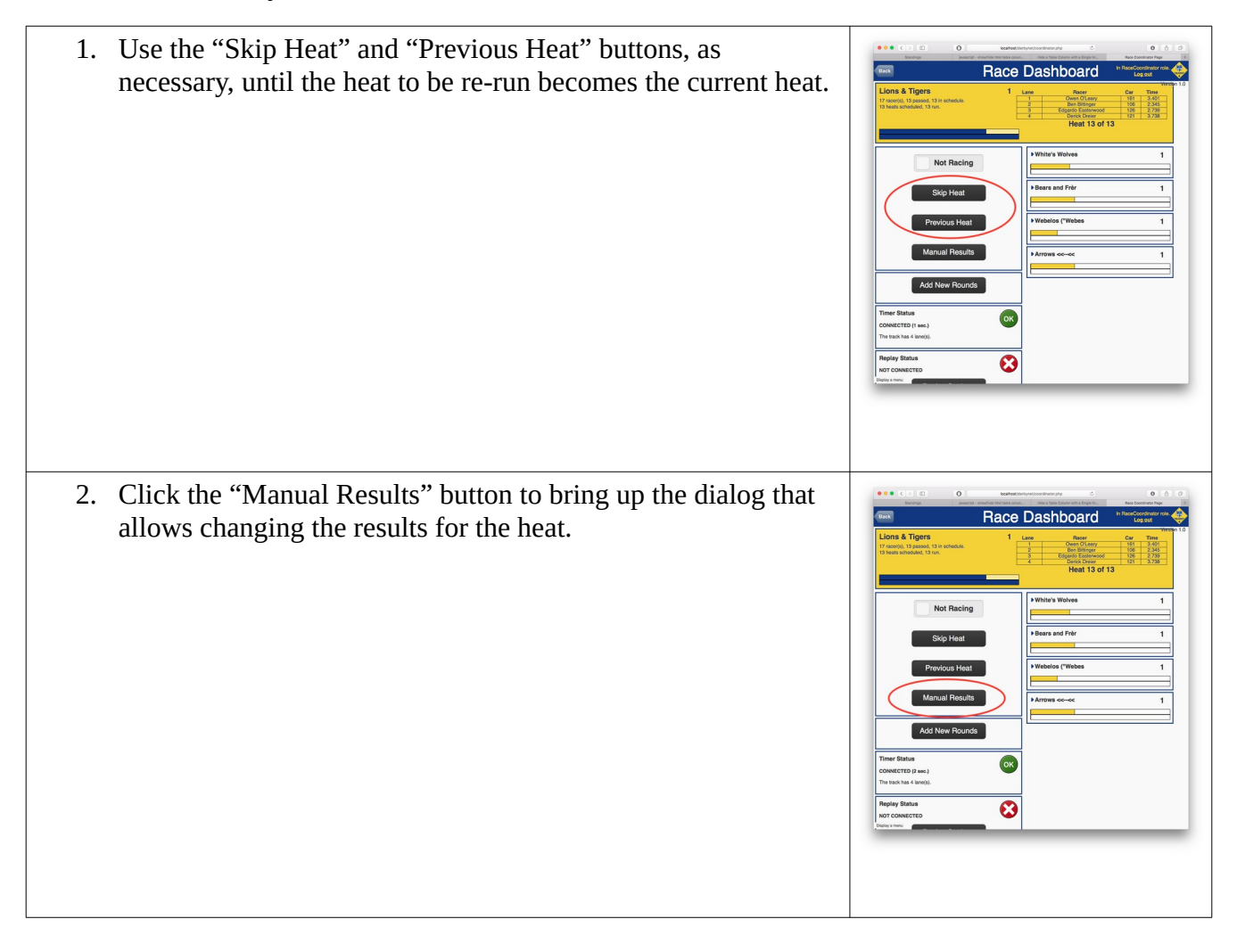

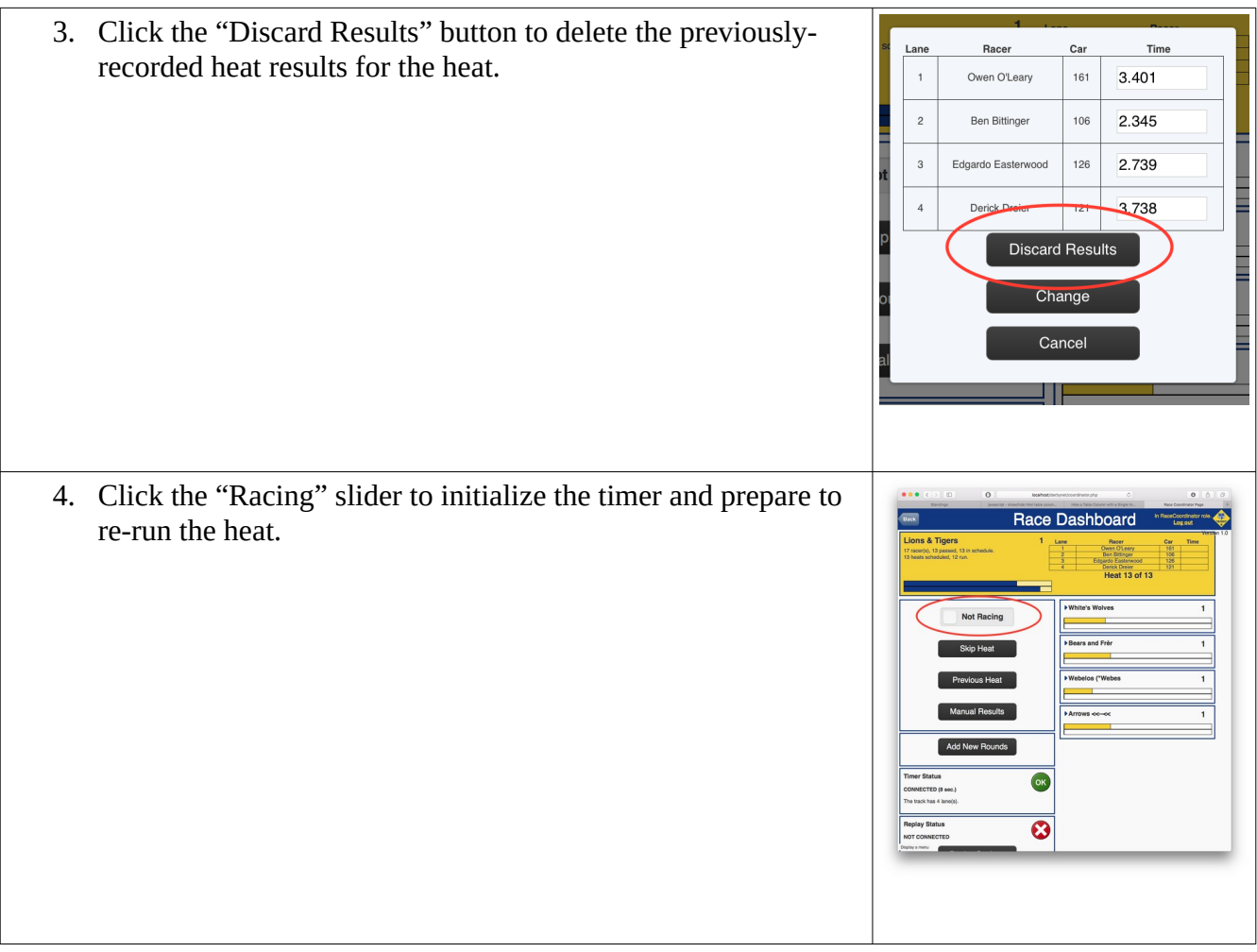

<span id="page-33-0"></span>**Late Arrivals and Other Race Schedule Changes**

No matter how good your planning, preparation, and organization, sooner or later you'll have the experience of a racer showing up to your event *after* the racing for their group has started and some heat results have been recorded. (Slightly less common, and perhaps more preventable, is having a racer or their parent ask why they're not shown in the currently-racing group, even though they checked in a while ago, leading you realize they were assigned the wrong group. And, again, the group they should be in has already run some heats.)

DerbyNet now supports making *adjustments* to an existing schedule, in order to accommodate changes in the roster for the round. (In the past, the options were to throw out the results of the already-run heats and generate a new schedule, or to race the affected racers in a group that hadn't started racing.)

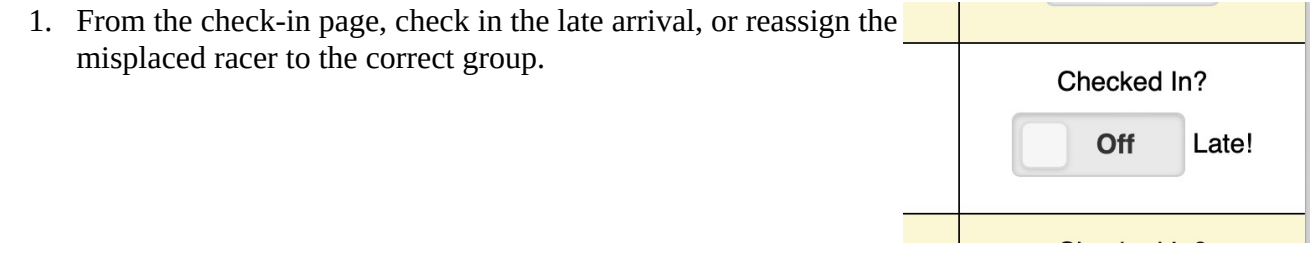

2. If the change affects the currently-racing round, the "Now Racing" and "On Deck" kiosks will show an overlay to indicate that the schedule needs changing.

3. On the race dashboard, the affected racing rounds will show with an orange background, indicating that there's a discrepancy between the race schedule and the race roster. Opening the controls for the round will describe the specific discrepancy, and provide an "Adjust Schedule" button to resolve.

Note that the discrepancy itself may be an error – maybe someone at the check-in desk clicked the wrong thing. In that case, resolve the issue from the check-in page, and the warnings and overlays will clear by themselves.

#### <span id="page-34-0"></span>**Adding a New Round**

If you need to add a new round for racing, there are generally two cases to consider: adding a round to an existing, native, racing group, and adding an aggregate round incorporating finalists from multiple groups. The two cases are similar, but not identical.

#### <span id="page-34-1"></span>**Adding a Native Round**

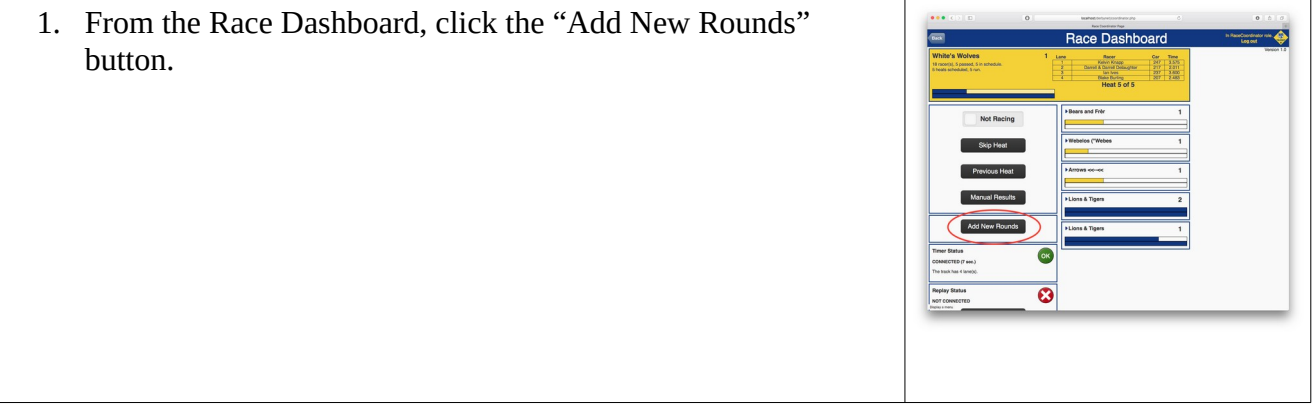

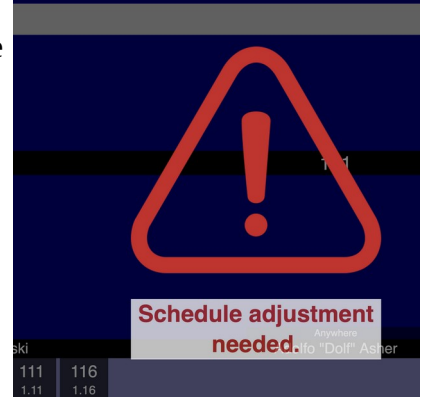

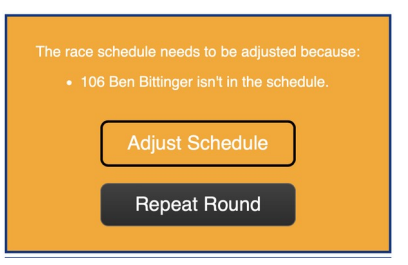

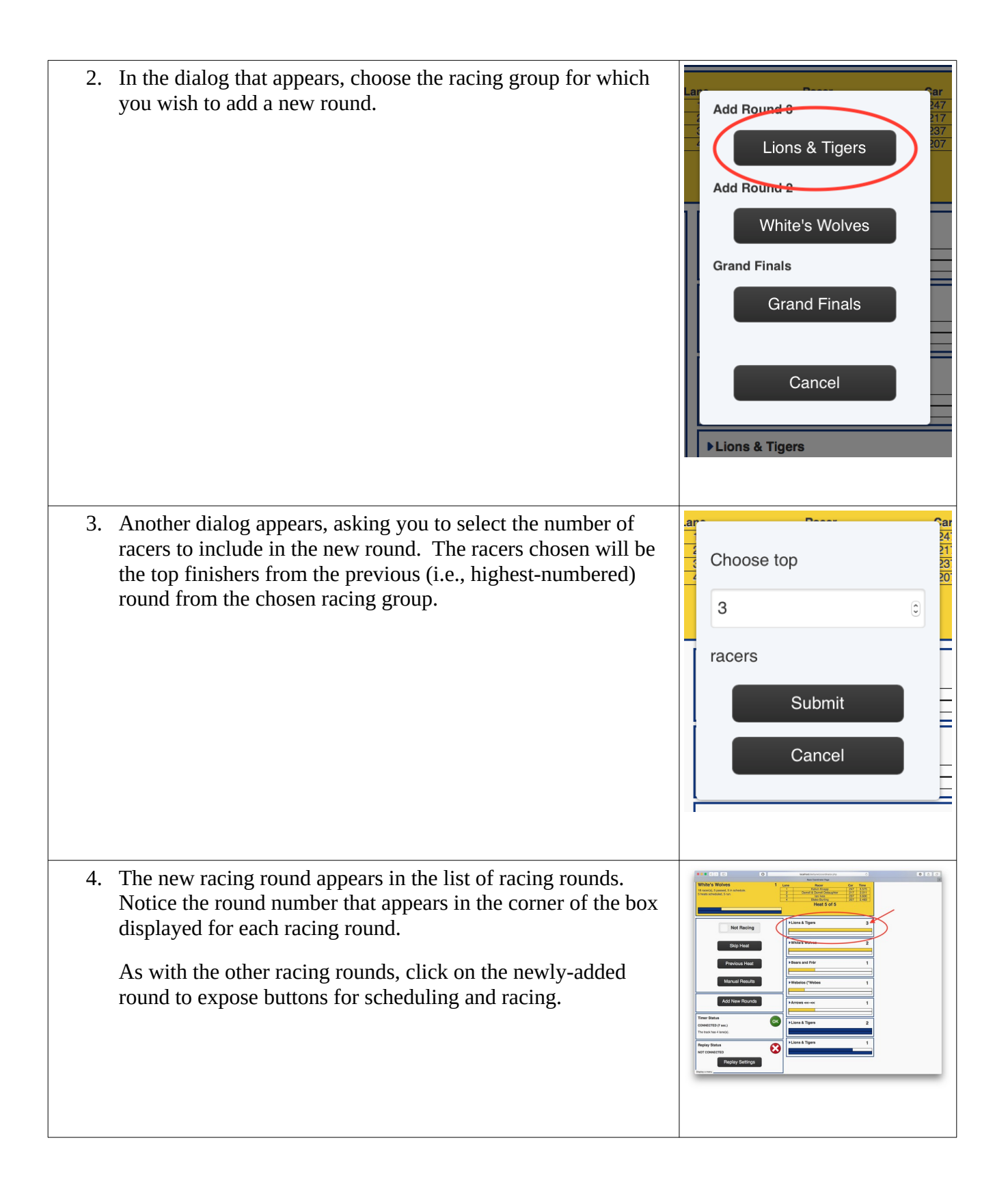

<span id="page-36-0"></span>**Adding an Aggregate Round**

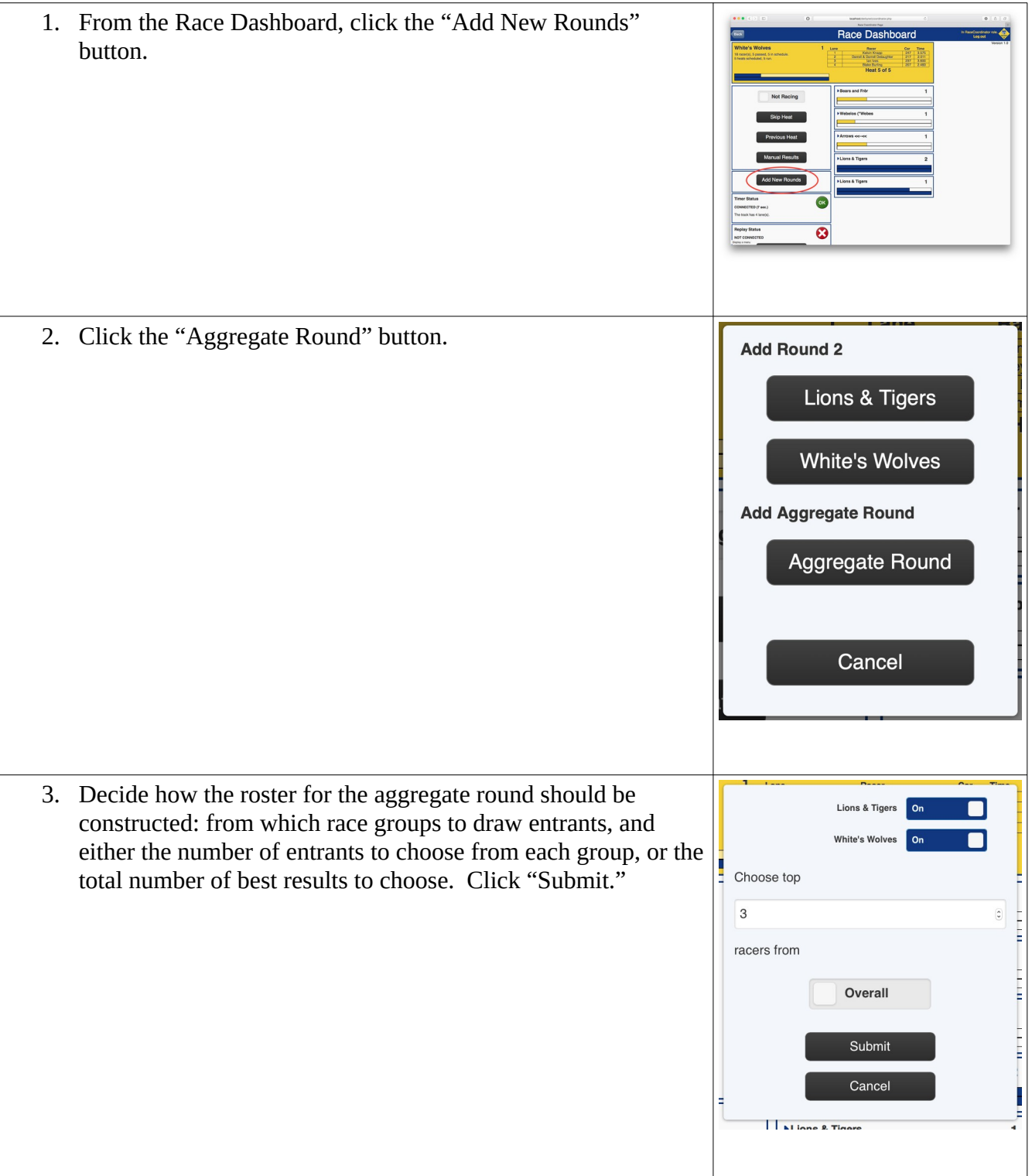

4. The aggregate round appears in the list of racing rounds.

As with the other racing rounds, click on the newly-added round to expose buttons for scheduling and racing.

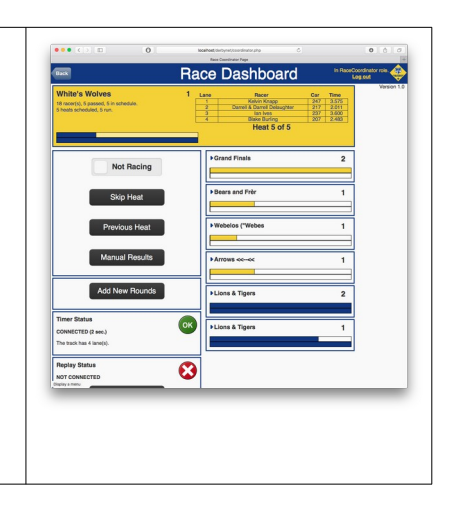

# <span id="page-37-0"></span>**Additional Features**

#### <span id="page-37-1"></span>**Scenes**

If you will be running your event with more than one kiosk, it can be cumbersome to switch several displays at once, for example, when you switch from racing to presenting awards. Scenes allow you to package together the page selections for several kiosks, and switch between them with a single gesture. Scenes are also used in the construction of the racing rounds playlist (see next section).

From the Kiosk Dashboard, click the "Scene Editor" button to visit the Scenes editor. (There's also a link to the scene editor from the Set-Up page.) You'll see there are several pre-defined scenes you can use (or change); you can also define new scenes of your own.

Each row in the Scenes editor represents one kiosk name for the scene. The predefined scenes use the kiosk names "Main," "Aux1," and "Aux2;" you can add additional names if you like. (A kiosk name will be removed if no scene specifies a kiosk page for that name.)

For the currently selected scene, the scene editor shows a miniature (live) version of what a kiosk with that name would display.

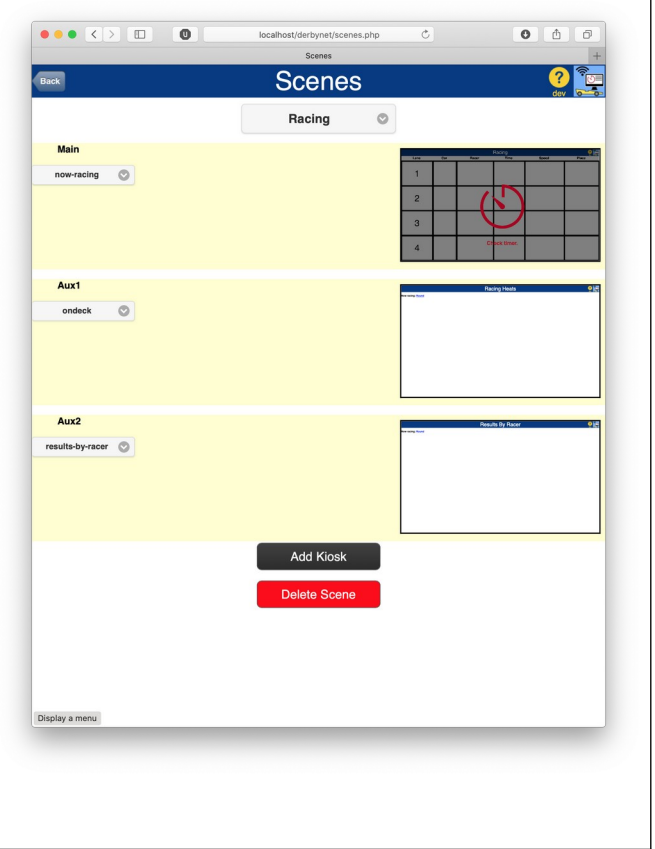

#### <span id="page-38-0"></span>**Racing Rounds Playlist**

The racing rounds playlist allows you to plan the sequence of racing rounds for your event, and automatically advance from one round to the next. This relieves the race coordinator of the work to manage the roster and heat schedule for each round manually. With a playlist defined, when one racing round finishes, the playlist advances automatically to whatever the next step is.

Many groups will plan a pause between racing rounds, e.g. for the presentation of awards from the previous round. The playlist allows each racing round to include a scene change to occur at the conclusion of the racing round. (A scene change is not required: the default end-of-round action is "Start Next Round" to continue racing with the next round.)

When the playlist advances from one entry to the next, the following happens:

- As happens whenever a racing round finishes, the state changes from "Racing" to "Not racing."
- If the new racing round doesn't have a roster, the roster is constructed based on the parameters you set when you added the round to the playlist.
- If the new racing round doesn't have a schedule, a heat schedule is generated using the parameters you set when you added the round to the playlist.
- The first heat of the new racing round becomes the current racing heat.
- If the just-finished round specifies "Stop" as the after-racing action, then nothing else happens. Otherwise, if an after-racing scene was specified, that scene is made current, and nothing else happens. Finally, if the just-finished round specified "Start Next Round," then the state changes from "Not racing" back to "Racing."

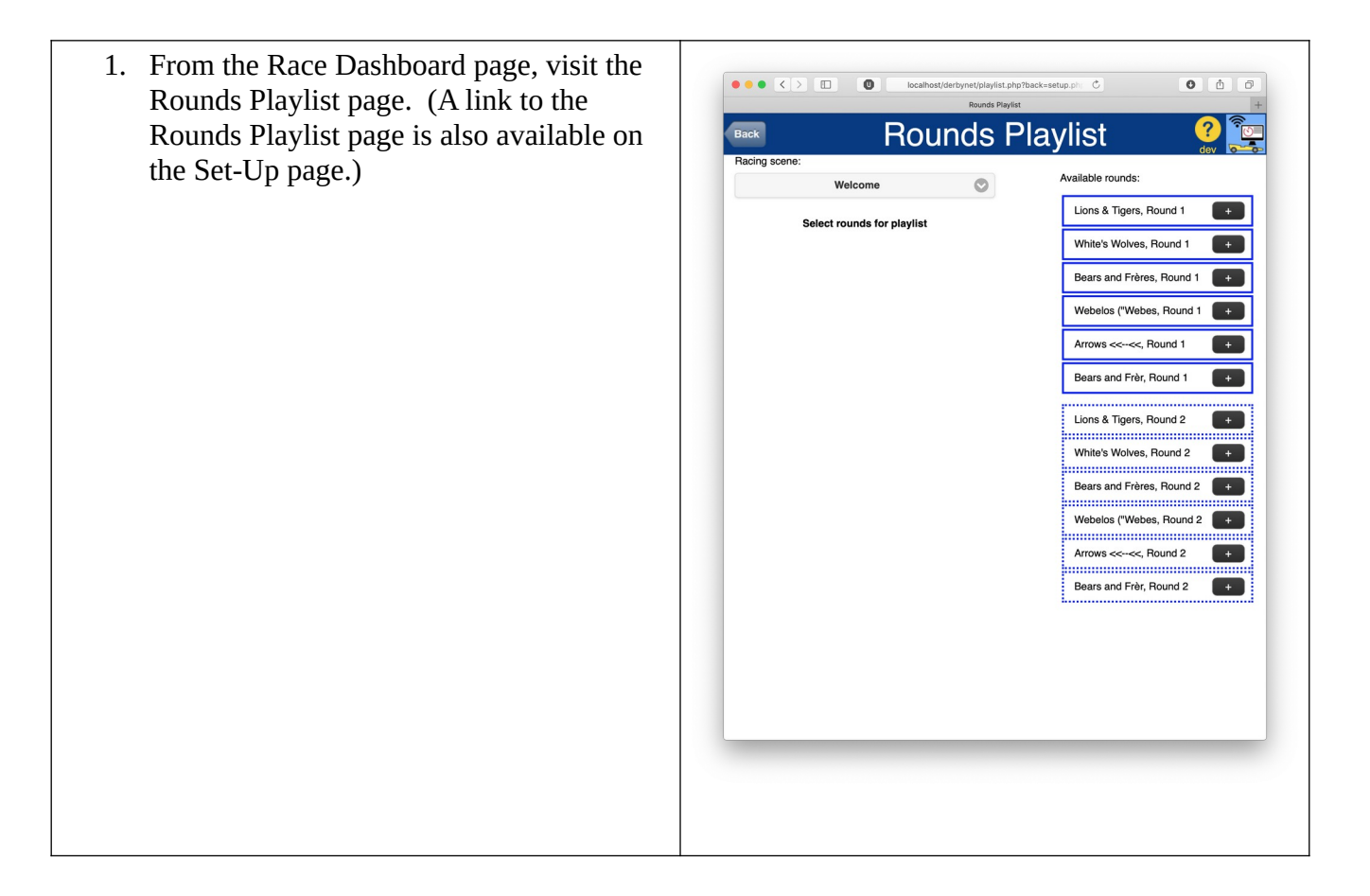

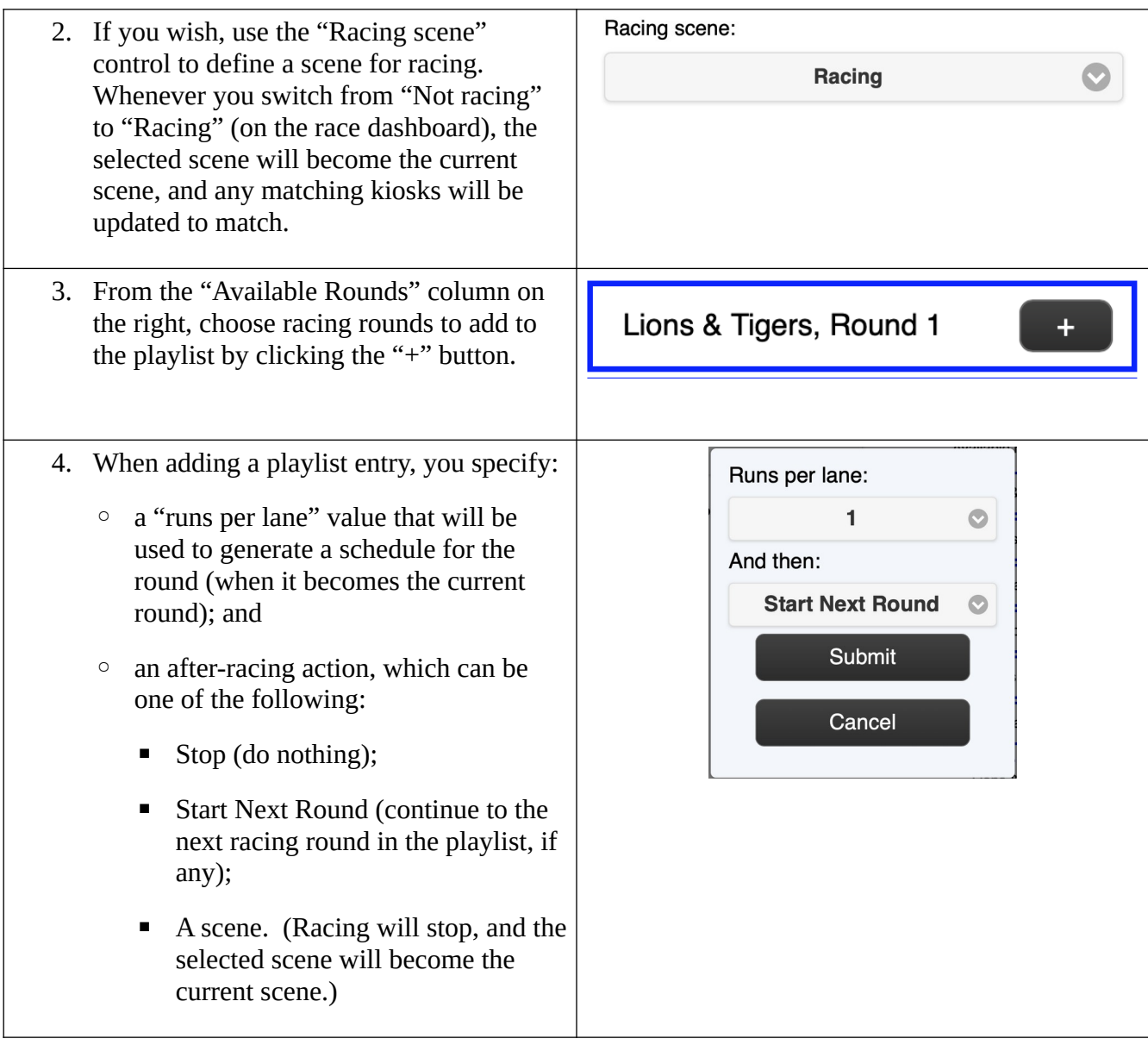

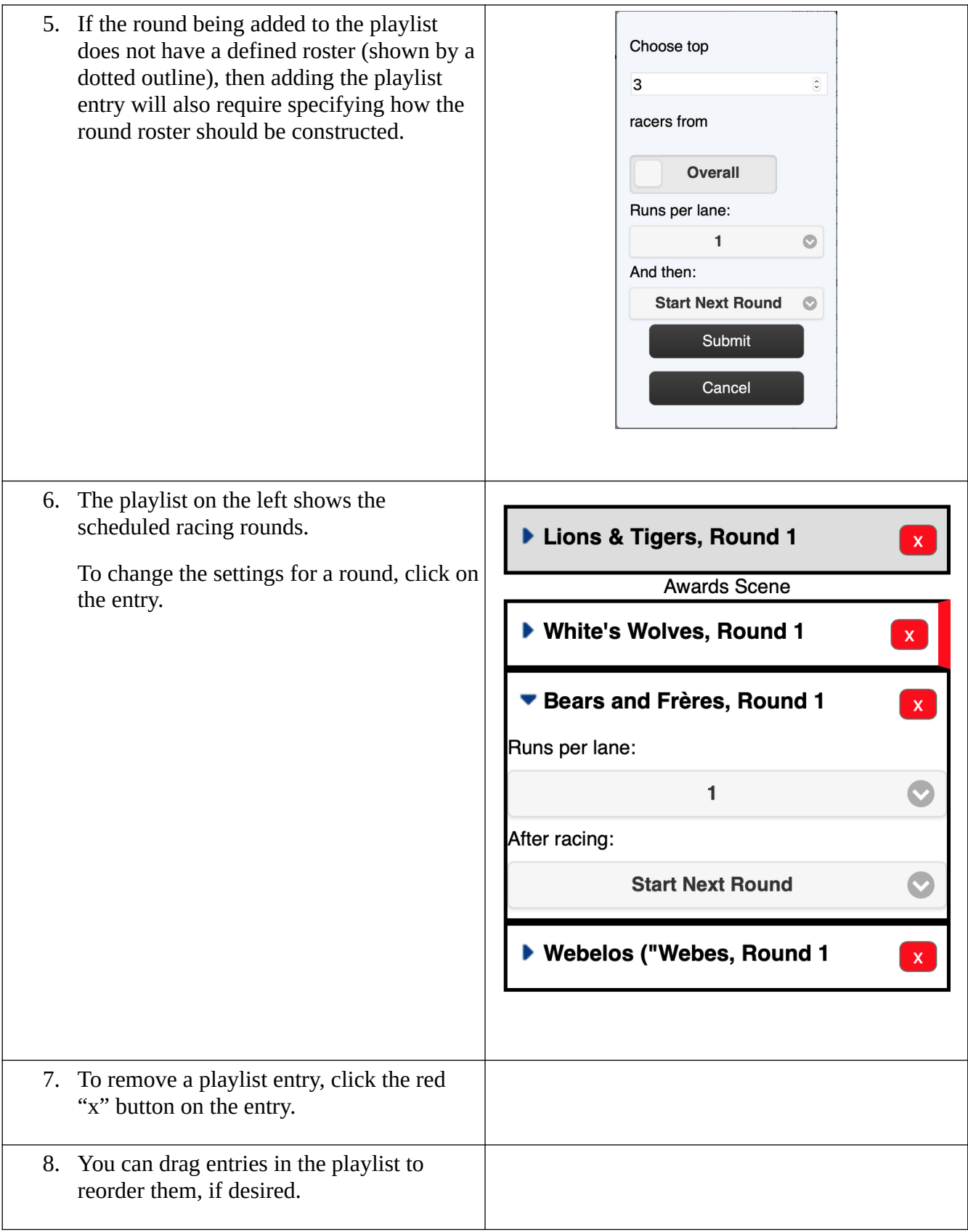

# <span id="page-42-2"></span>**Wrapping Up**

#### <span id="page-42-0"></span>**View Standings**

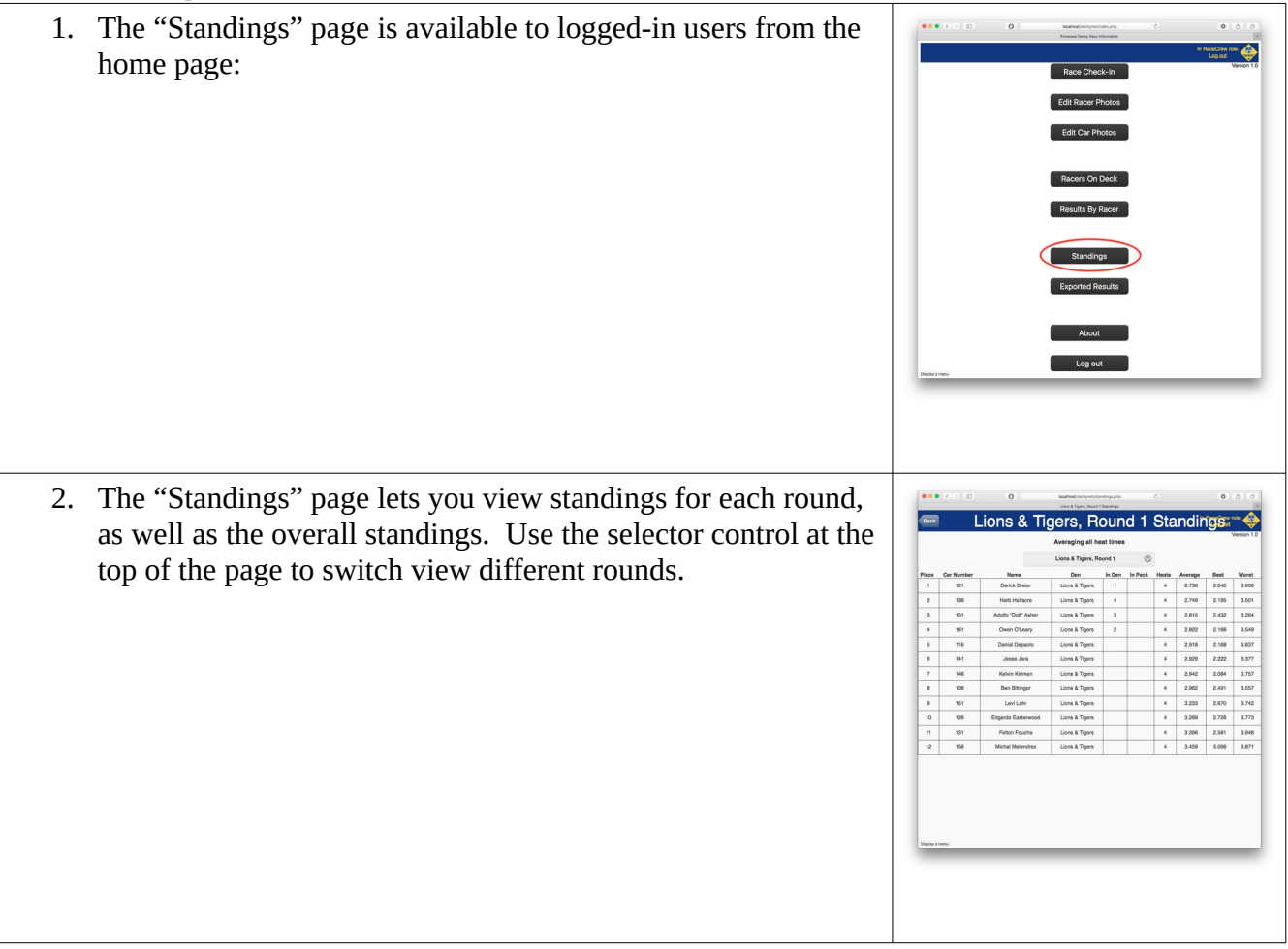

#### <span id="page-42-1"></span>**Judging for Awards**

If you intend to present non-speed related awards ("Best Design," "Best Workmanship," etc.), judging the recipients of any awards would happen either during the event or just afterwards.

Additionally, some organizations choose to recognize some participants with *ad hoc* awards, invented just for that recipient: "Best Use of the Color Red," or "Fastest Looking." These *ad hoc* awards are handled on the same award judging page.

For some awards, you may wish to allow participants to decide the winners by ballot, rather than relying on a set of judges. DerbyNet supports online balloting for awards; see the "Online Balloting in DerbyNet" document for additional details.

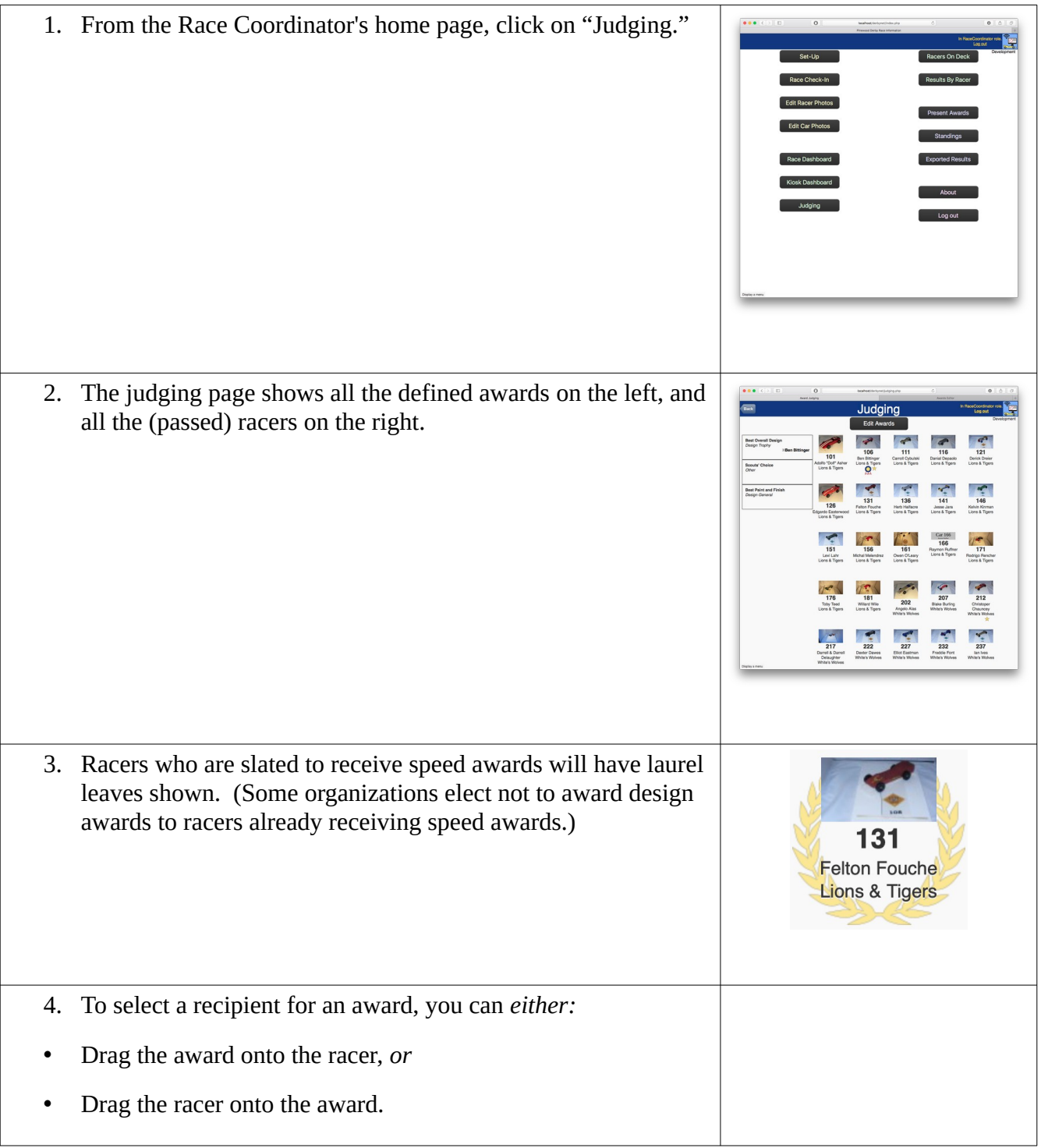

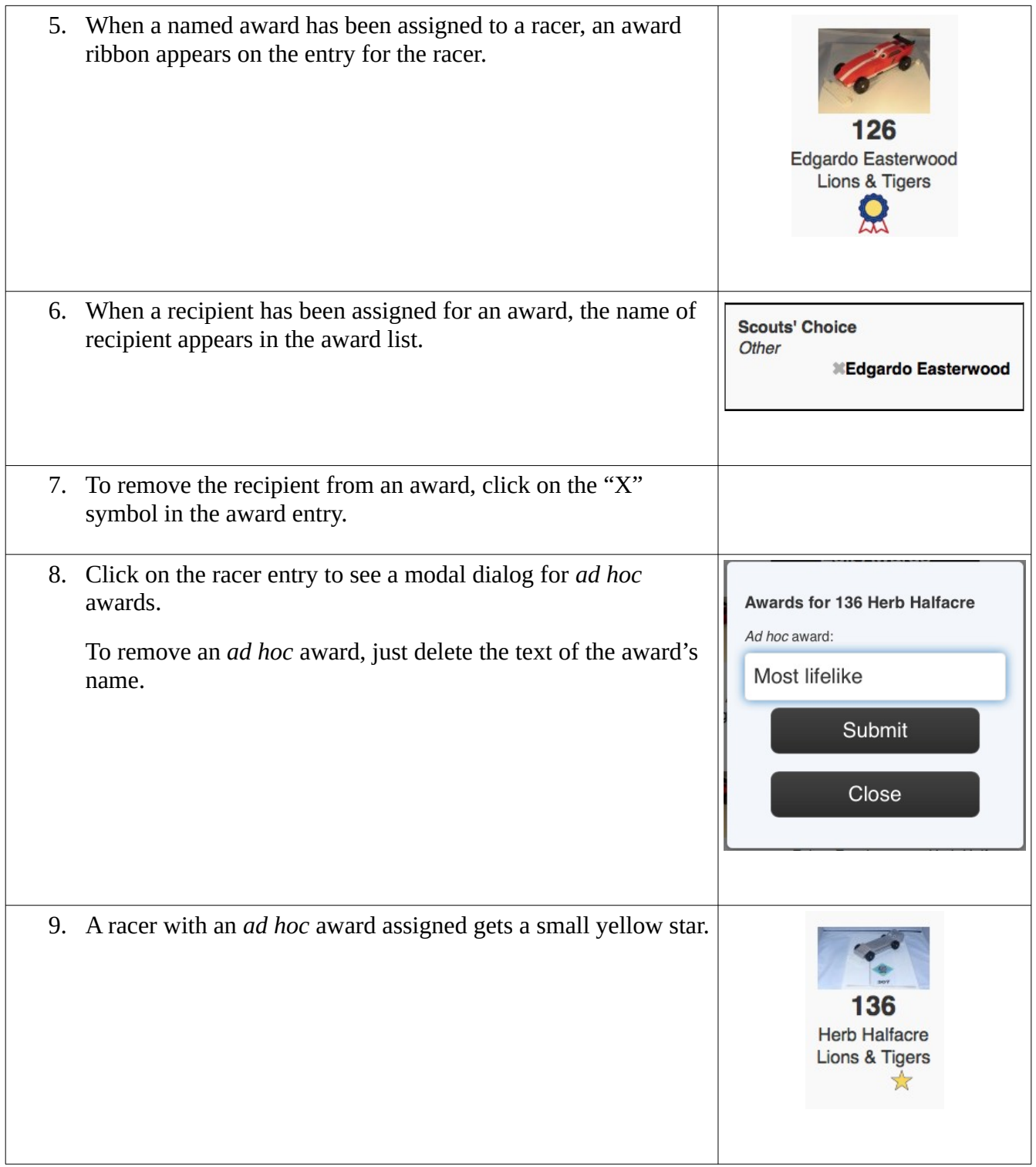

#### <span id="page-44-0"></span>**Award Presentations**

The "Present Awards" page and the "Award Presentations" kiosk display are intended to work together. Using the Present Awards page, the event emcee can select each award as it's about to be presented; the "Award Presentations" kiosk(s) will update to reflect the name of the award currently being presented, but, at first, will not identify the recipient of the award.

On the "Present Awards" page, the currently-selected award appears on the right, along with the

recipient's name and car number. A switch on the right ("Hidden"/"Showing") controls when the identity of the recipient is revealed. When the switch is flipped to "Showing," the racer's name and car number, along with photos of the recipient and their car, if available, are displayed on the "Award Presentations" display. A video of celebratory confetti is overlaid on the display.

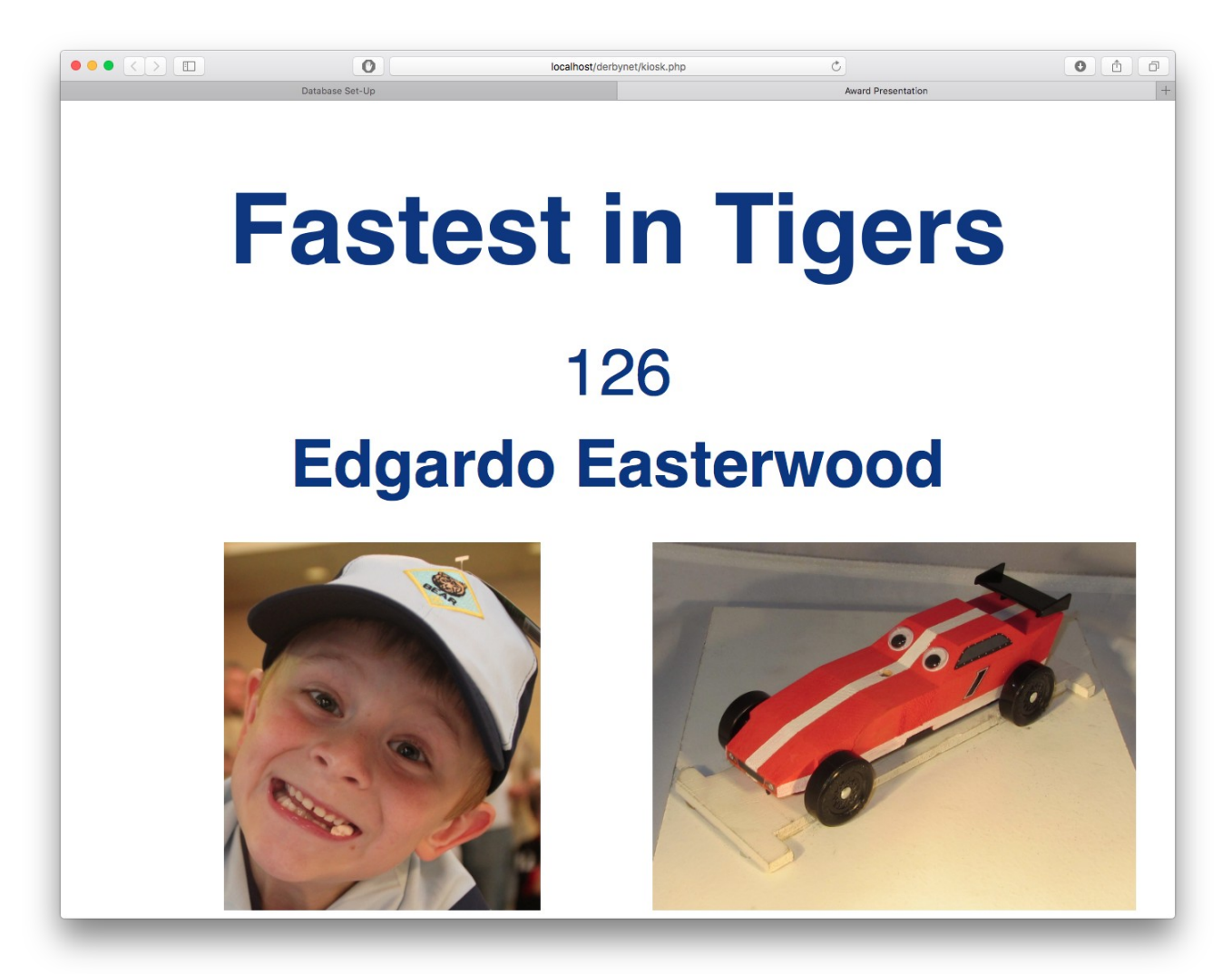

#### <span id="page-46-0"></span>**Exporting Results for Distribution**

The "Export Results" option is available from the home page, even for  $\bullet\bullet\bullet\left( \frac{1}{2}\right)$  (ii) (ii) (iii)  $0000$ users who are not logged in. </u> Clicking this button downloads a spreadsheet file containing: the results of each heat for each racer; • overall standings, as well as standings for all groups, subgroups, and aggregate groups; • all awards and their recipients. The "Export Results" page offers a choice among several popular  $\bullet\bullet\left(\left[\cdot\right]\right)\boxplus\left[\bullet\right]$ spreadsheet formats. Choose the format in which you would prefer to **Export Result** receive the data.

#### <span id="page-46-1"></span>**Looking Back At Your Event**

Putting on a great pinewood derby event takes a lot of effort, and there are always opportunities to improve for next time.

The "Retrospective" page allows a look back on the now-completed event to gain some insights for the race coordinator.

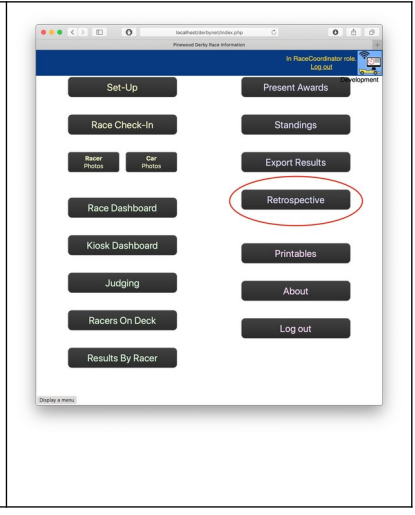

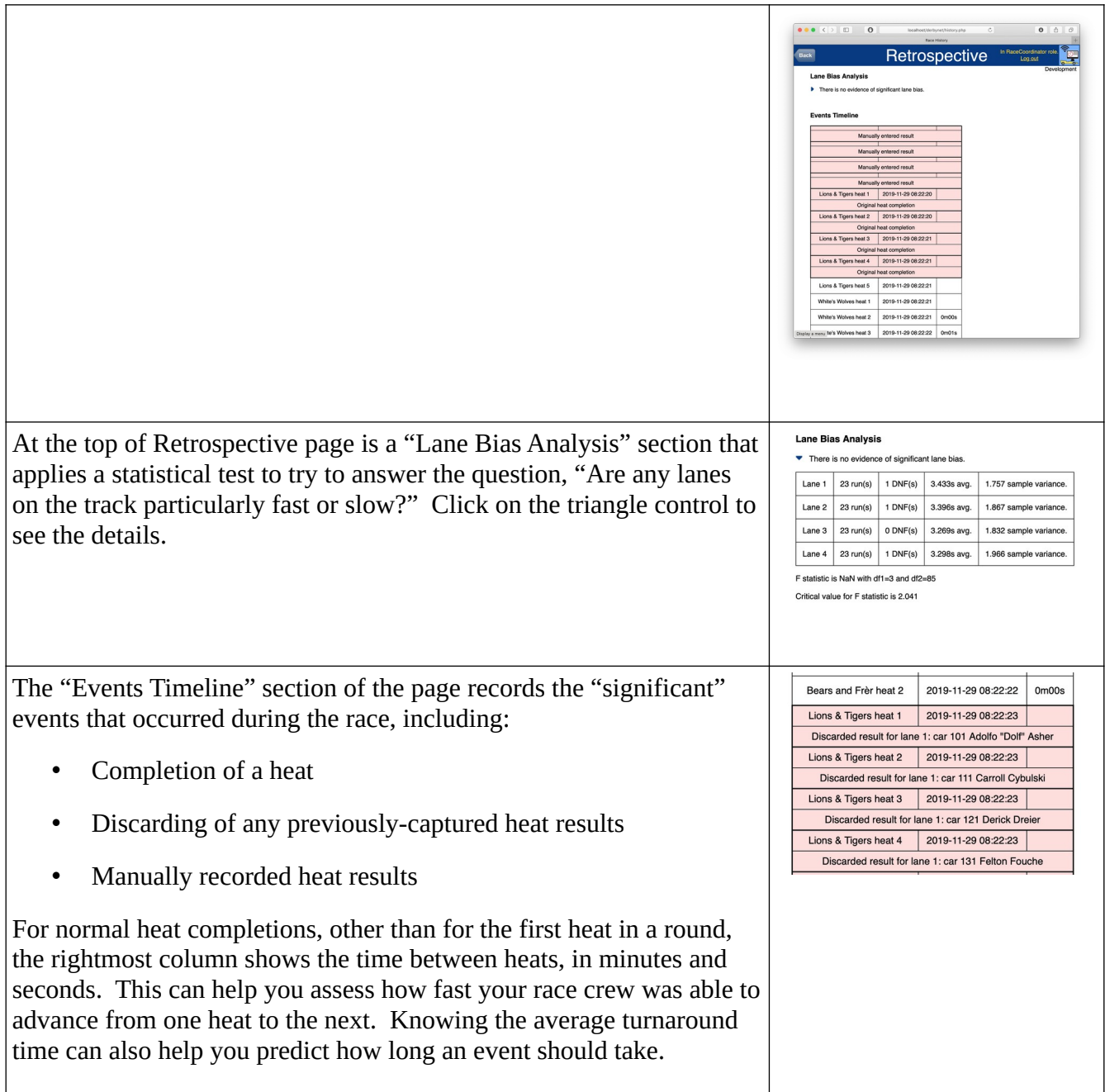

# <span id="page-47-0"></span>**The "About" Page**

The "About" page displays details about the DerbyNet installation you're using.

#### <span id="page-47-1"></span>**Reporting Bugs**

If you encounter a bug or other problem with DerbyNet, please report it! Include the content of the "About" page, which will capture details about your particular configuration.

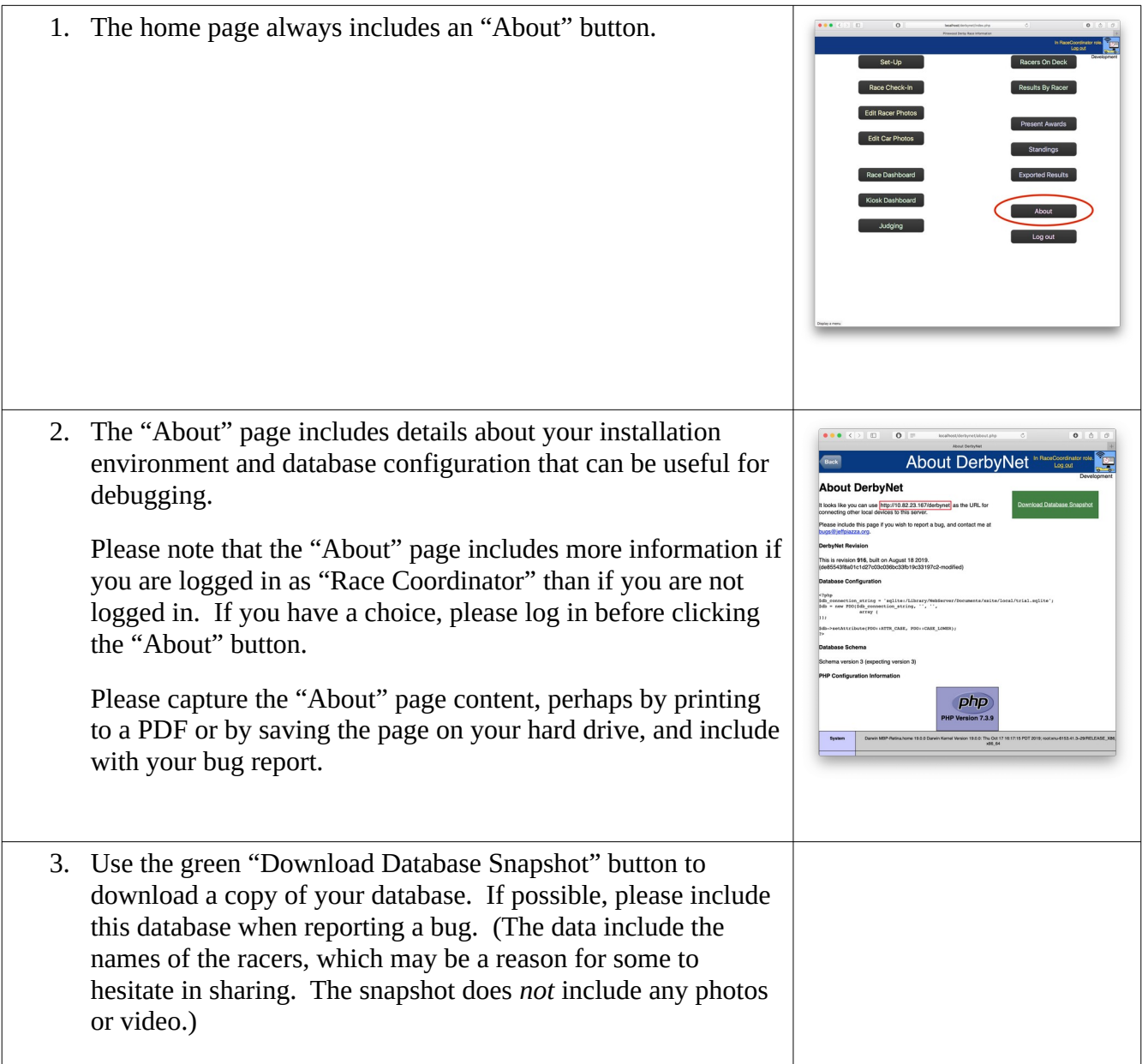

#### <span id="page-48-0"></span>**Exporting Preferences**

You can export a preferences file that describes the customizations you made for your event, including racer segments, awards, custom racing group and aggregate group structures, and individual settings from the settings page. This may make it easier to set up your next event.

1. Export a preferences file from the "About" page from the link in the upper right.

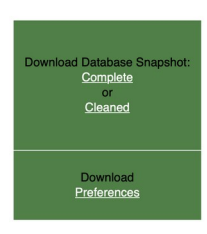

2. When setting up your next event, import your preferences by dragging and dropping on the Set-Up page.

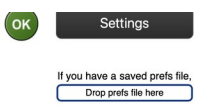

### <span id="page-49-0"></span>**Appendix: Data File Locations and Customization**

DerbyNet organizes all user data within an "umbrella" data directory whose location varies by the type of installation:

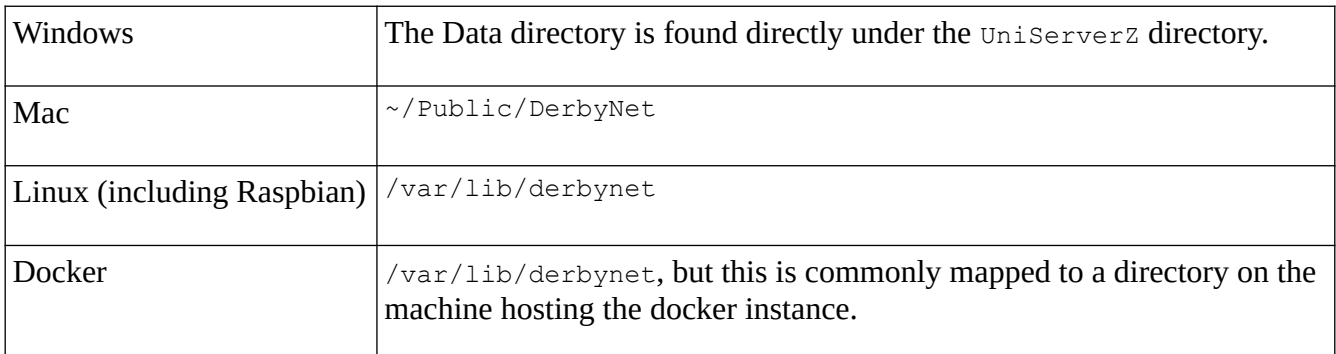

The umbrella data directory can hold within it the data for several distinct races or events, each in a separate sub-folder grouped by the year in which the event occurred. In addition, the umbrella data directory has folders named slides and imagery, to support customization of slide shows and kiosk imagery.

E.g., the files for a 2025 event called TheBigRace would be found in:

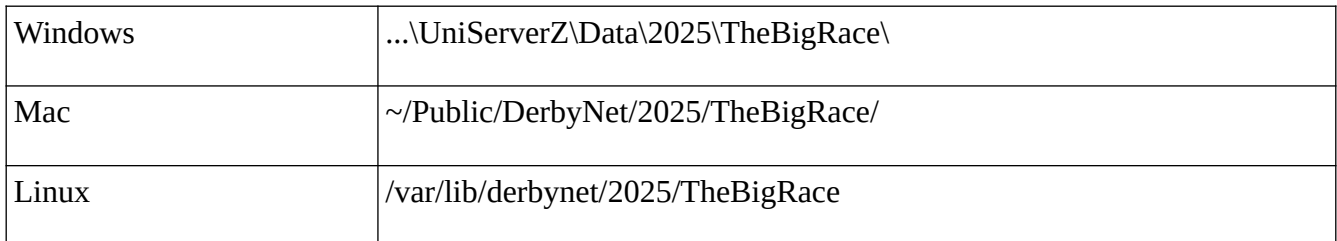

For each race or event, the file hierarchy looks like this:

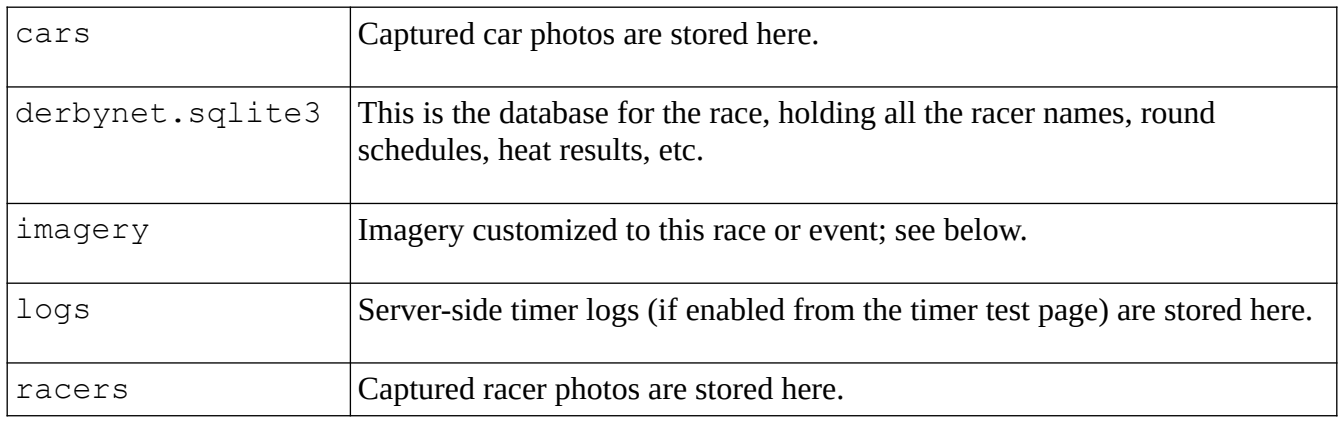

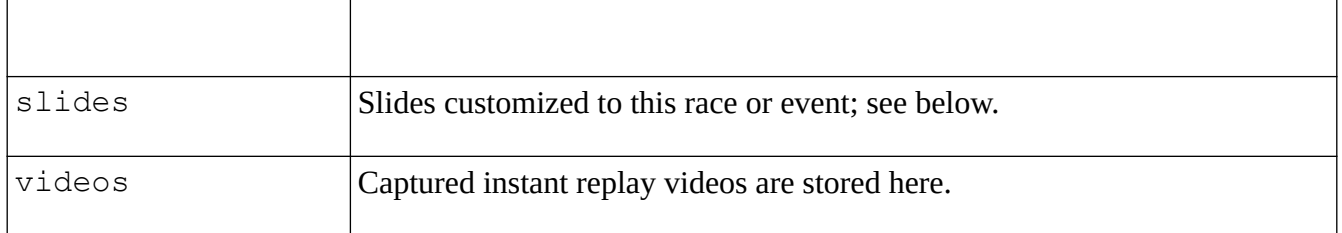

#### <span id="page-50-0"></span>**Custom Slides**

You can add custom slides to slide shows you present by adding images or photos to one of two designated folders. Images can be most any file type that's displayable as an image (e.g., .jpeg, .png, .ico, .svg, .tiff, .bmp, etc.).

Slides can be added to either:

- The slides directory that's directly under the "umbrella" data directory. Images found here are added to slide shows for *every* event served from this installation.
- The slides directory within the data folder for a specific race or event. Images found here will be be added to slide shows for that specific race.

**If the slides folder contains an image named 'title'** (e.g., title.png or title.jpeg), that image will replace the title slide for the slide show. Otherwise, all slides are presented after the title slide and before the racer photos, in order by file name.

#### <span id="page-50-1"></span>**Custom Imagery**

Customization across other kiosk pages is available by adding images to one of two imagery folders, found alongside the slides directories: one directly under the "umbrella" data directory (and used for all events served from this installation), and one within the data folder for a specific race or event.

Images in the imagery directories override specific images that would otherwise be taken from the stock Image Set (selected on the Settings page). As with the slides folders, images are chosen by the base file name, ignoring the file extension.

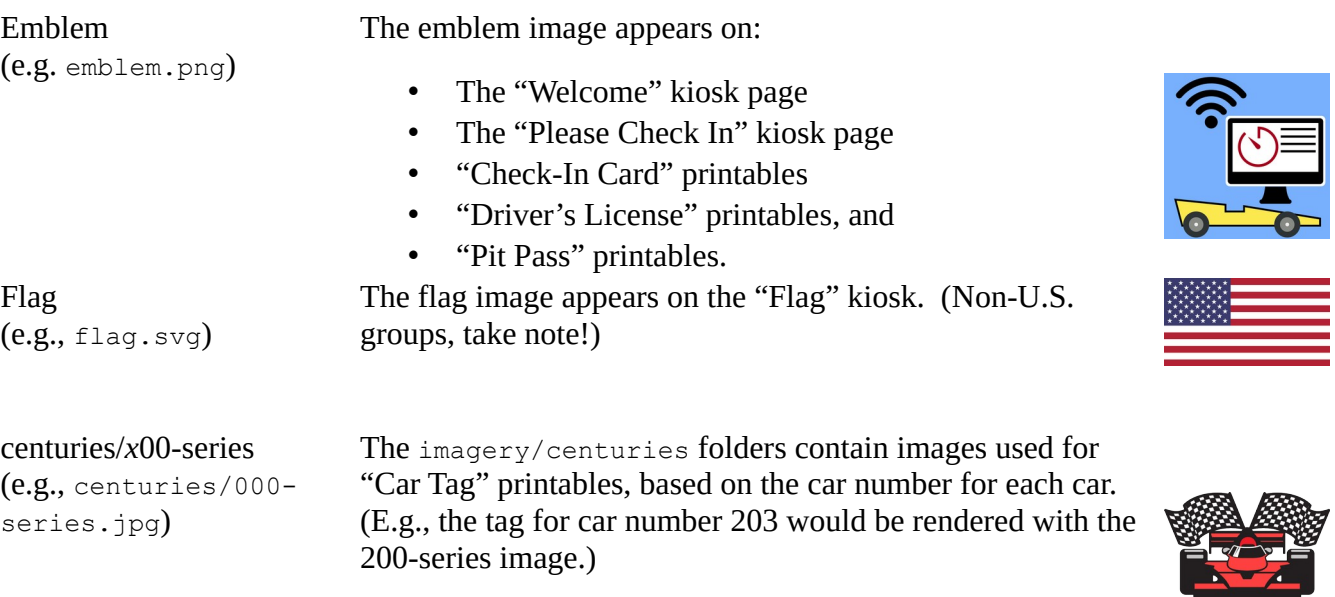

#### <span id="page-51-0"></span>**Custom URL Base**

Both the About page and the QR code on the check-in page attempt to present the IP address for the DerbyNet server. If a custom URL is preferred (perhaps the server is behind a network translation layer, or perhaps uses a specific domain name), a custom URL base can be used instead. Start with the desired URL for the DerbyNet index page, and remove the trailing "/index.php"; the result should look something akin to ["https://my.derbynet.instance.com/derbynet](https://my.derbynet.instance.com/derbynet)". Note that there should be NO trailing slash.

Once the URL base has been determined, create a text file named "config-url" (no extension) containing just the URL base. The config-url should be placed as follows:

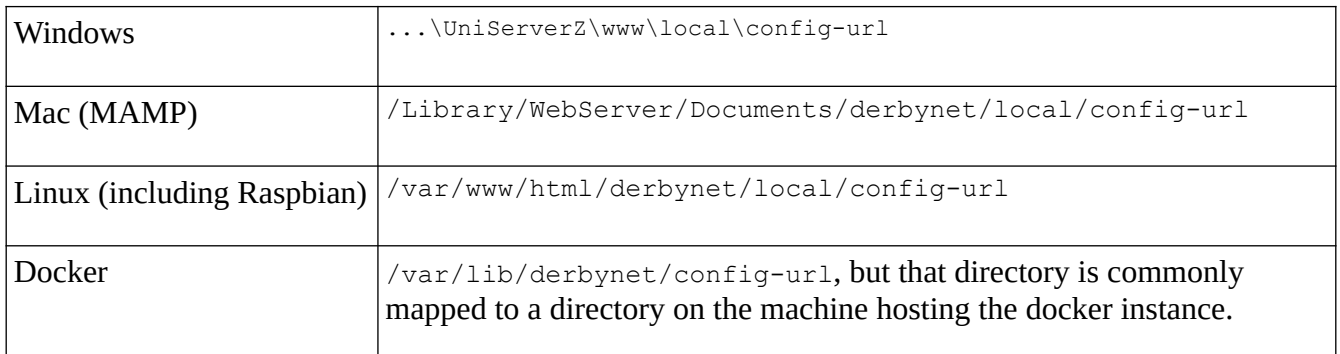

**Image name Generic image**